# Cisco TelePresence Video Systems

 $-1$ 

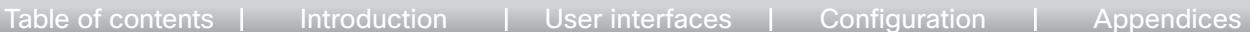

### **Getting started guide**

- EX Series
- MX Series
- Profile Series
- Quick Set C20 / C20 Plus
- Codec C Series

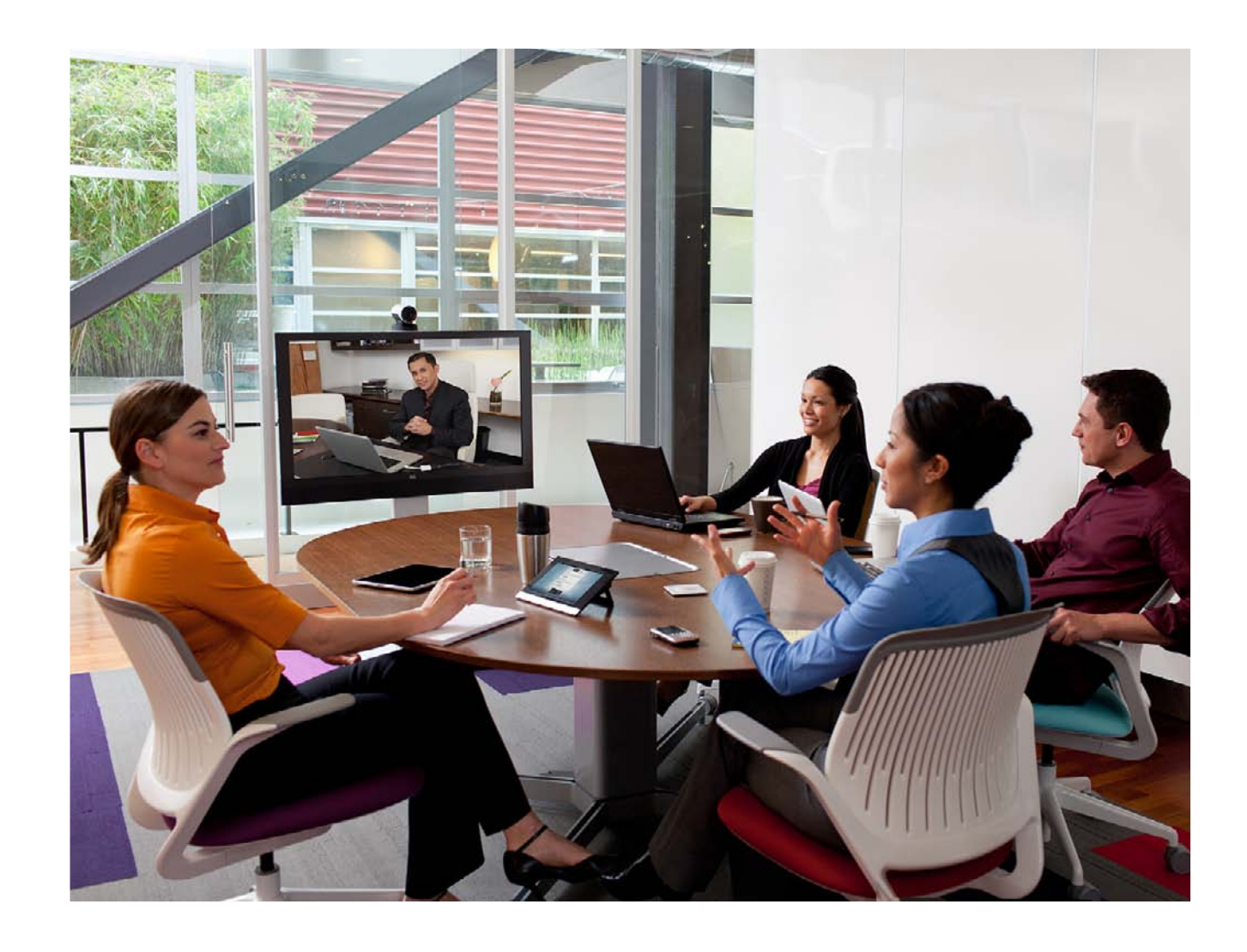

Software version TC5.0 NOVEMBER 2011

**Getting started guide**

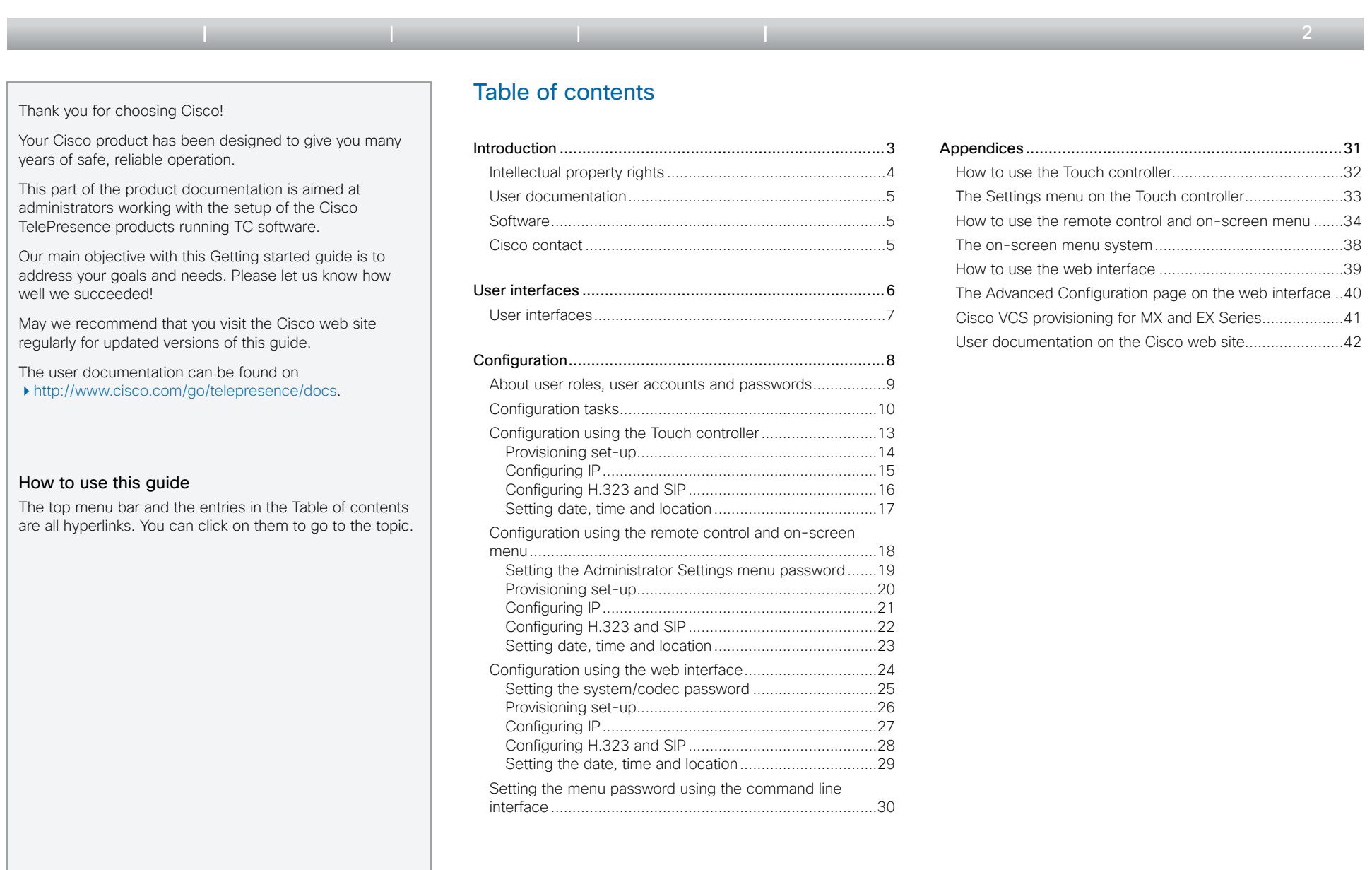

 $\pm 1$  ]  $\pm 1$  ]  $\pm \pm$ CISCO.

<span id="page-2-0"></span>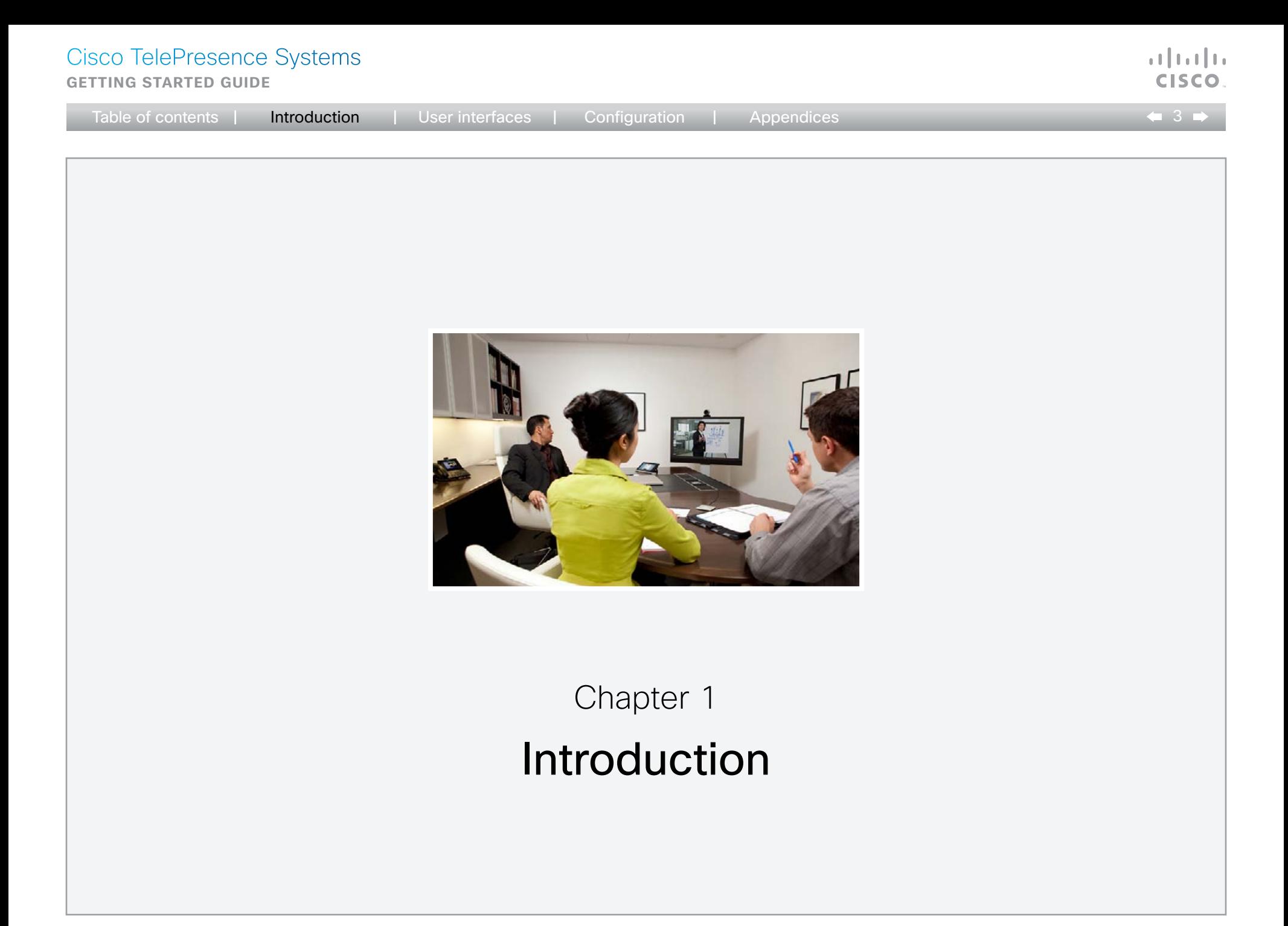

<span id="page-3-0"></span>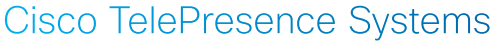

**Getting started guide**

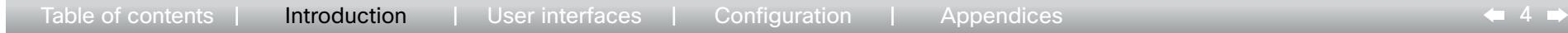

### Intellectual property rights

THE SPECIFICATIONS AND INFORMATION REGARDING THE PRODUCTS IN THIS MANUAL ARE SUBJECT TO CHANGE WITHOUT NOTICE. ALL STATEMENTS, INFORMATION, AND RECOMMENDATIONS IN THIS MANUAL ARE BELIEVED TO BE ACCURATE BUT ARE PRESENTED WITHOUT WARRANTY OF ANY KIND, EXPRESS OR IMPLIED. USERS MUST TAKE FULL RESPONSIBILITY FOR THEIR APPLICATION OF ANY PRODUCTS.

THE SOFTWARE LICENSE AND LIMITED WARRANTY FOR THE ACCOMPANYING PRODUCT ARE SET FORTH IN THE INFORMATION PACKET THAT SHIPPED WITH THE PRODUCT AND ARE INCORPORATED HEREIN BY THIS REFERENCE. IF YOU ARE UNABLE TO LOCATE THE SOFTWARE LICENSE OR LIMITED WARRANTY, CONTACT YOUR CISCO REPRESENTATIVE FOR A COPY.

The Cisco implementation of TCP header compression is an adaptation of a program developed by the University of California, Berkeley (UCB) as part of UCB's public domain version of the UNIX operating system. All rights reserved. Copyright © 1981, Regents of the University of California.

NOTWITHSTANDING ANY OTHER WARRANTY HEREIN, ALL DOCUMENT FILES AND SOFTWARE OF THESE SUPPLIERS ARE PROVIDED "AS IS" WITH ALL FAULTS. CISCO AND THE ABOVE-NAMED SUPPLIERS DISCLAIM ALL WARRANTIES, EXPRESSED OR IMPLIED, INCLUDING, WITHOUT LIMITATION, THOSE OF MERCHANTABILITY, FITNESS FOR A PARTICULAR PURPOSE AND NONINFRINGEMENT OR ARISING FROM A COURSE OF DEALING, USAGE, OR TRADE PRACTICE.

IN NO EVENT SHALL CISCO OR ITS SUPPLIERS BE LIABLE FOR ANY INDIRECT, SPECIAL, CONSEQUENTIAL, OR INCIDENTAL DAMAGES, INCLUDING, WITHOUT LIMITATION, LOST PROFITS OR LOSS OR DAMAGE TO DATA ARISING OUT OF THE USE OR INABILITY TO USE THIS MANUAL, EVEN IF CISCO OR ITS SUPPLIERS HAVE BEEN ADVISED OF THE POSSIBILITY OF SUCH DAMAGES.

Cisco and the Cisco Logo are trademarks of Cisco Systems, Inc. and/or its affiliates in the U.S. and other countries. A listing of Cisco's trademarks can be found at www.cisco.com/go/trademarks. Third party trademarks mentioned are the property of their respective owners. The use of the word partner does not imply a partnership relationship between Cisco and any other company. (1005R)

Any Internet Protocol (IP) addresses and phone numbers used in this document are not intended to be actual addresses and phone numbers. Any examples, command display output, network topology diagrams, and other figures included in the document are shown for illustrative purposes only. Any use of actual IP addresses or phone numbers in illustrative content is unintentional and coincidental.

TANDBERG is now a part of Cisco. TANDBERG® is a registered trademark belonging to Tandberg ASA.

وبا بواب **CISCO** 

<span id="page-4-0"></span>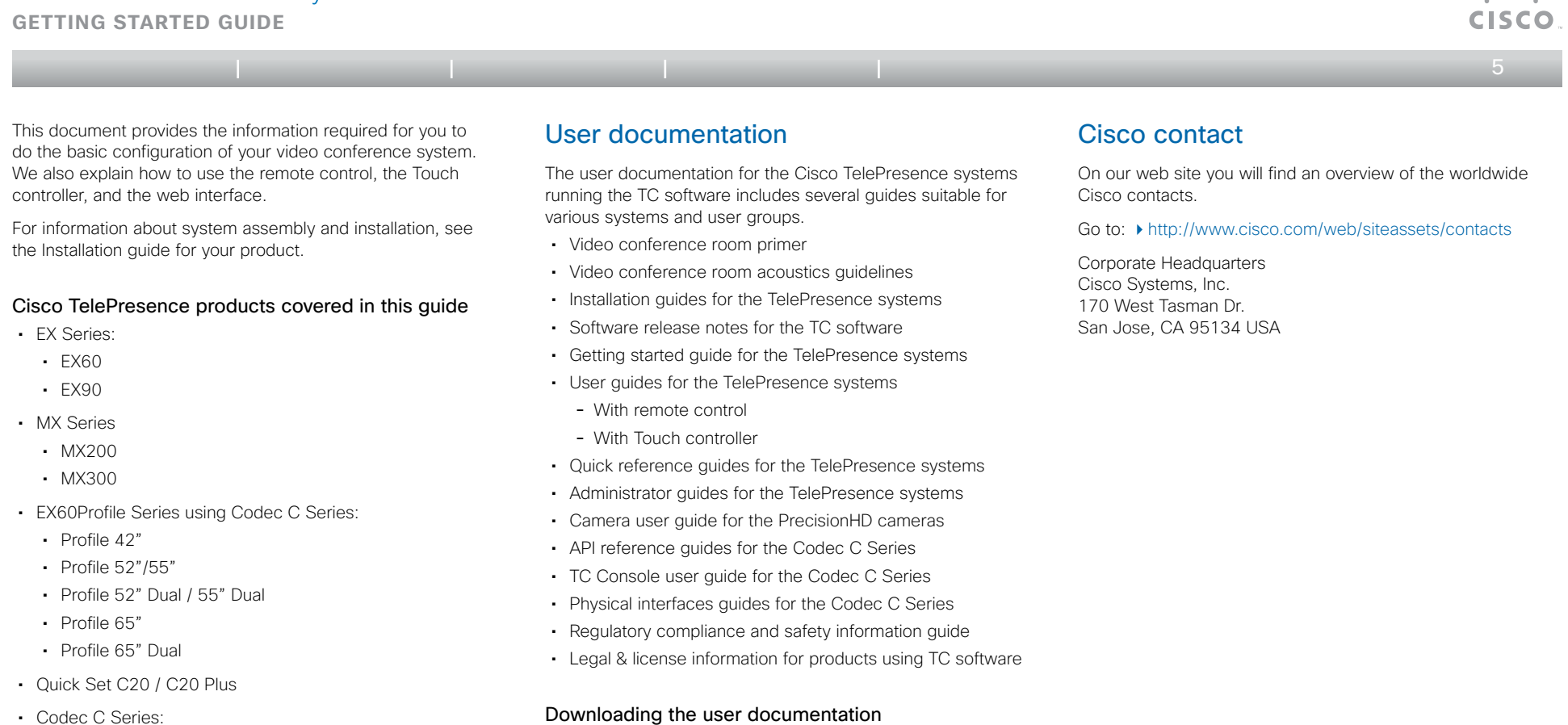

- • Codec C40
- • Codec C60
- • Codec C90

#### lioading the user documentation

You can download the user documentation from the Cisco web site, go to:

<http://www.cisco.com/go/telepresence/docs>

Guidelines how to find the documentation on the Cisco web site are included in the  $\rightarrow$  User documentation on the Cisco [web site](#page-41-1) appendix.

### **Software**

You can download the software for your product from the Cisco web site, go to:

<http://www.cisco.com/cisco/software/navigator.html>

attala.

<span id="page-5-0"></span>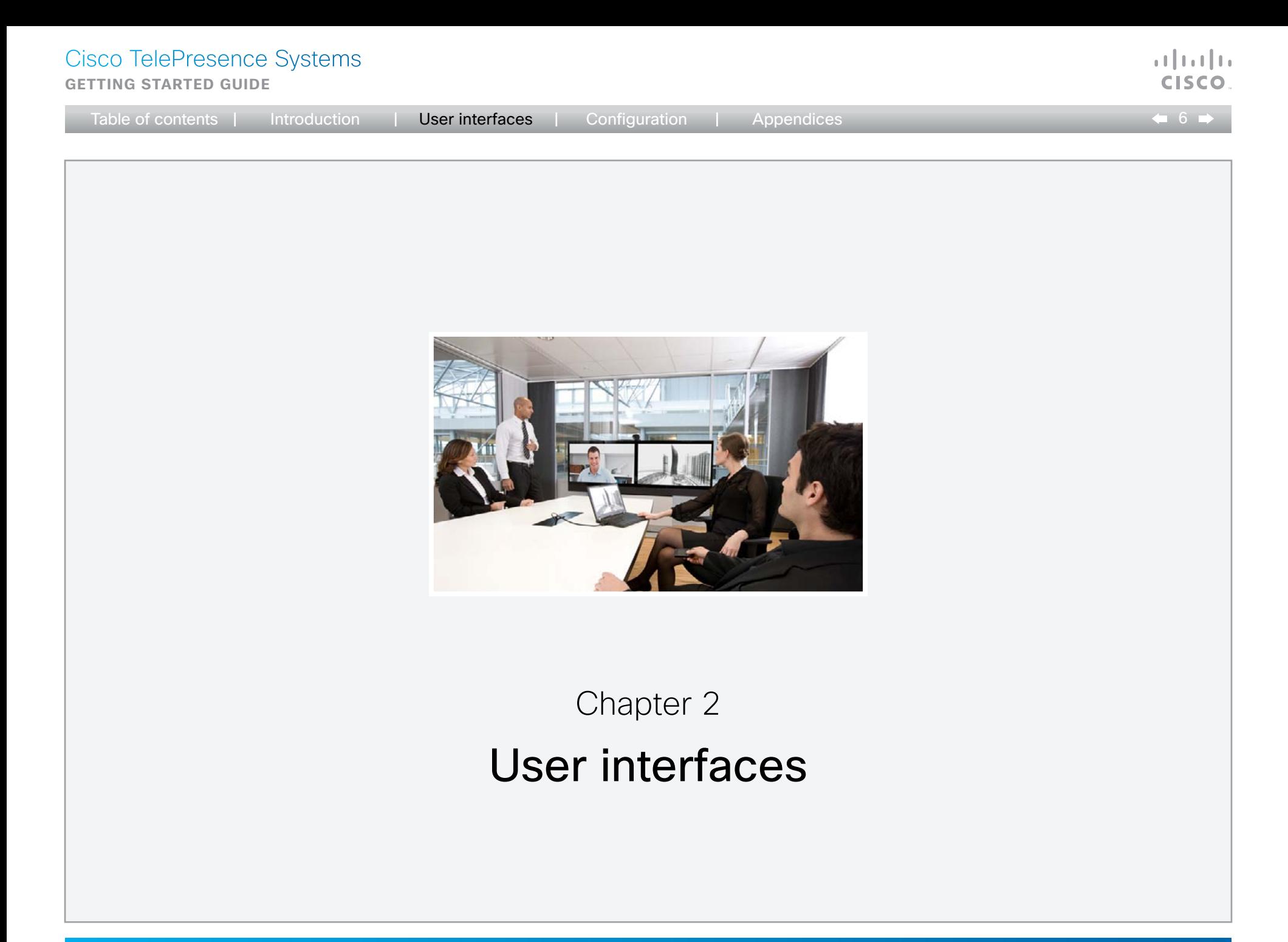

<span id="page-6-0"></span>**Getting started guide**

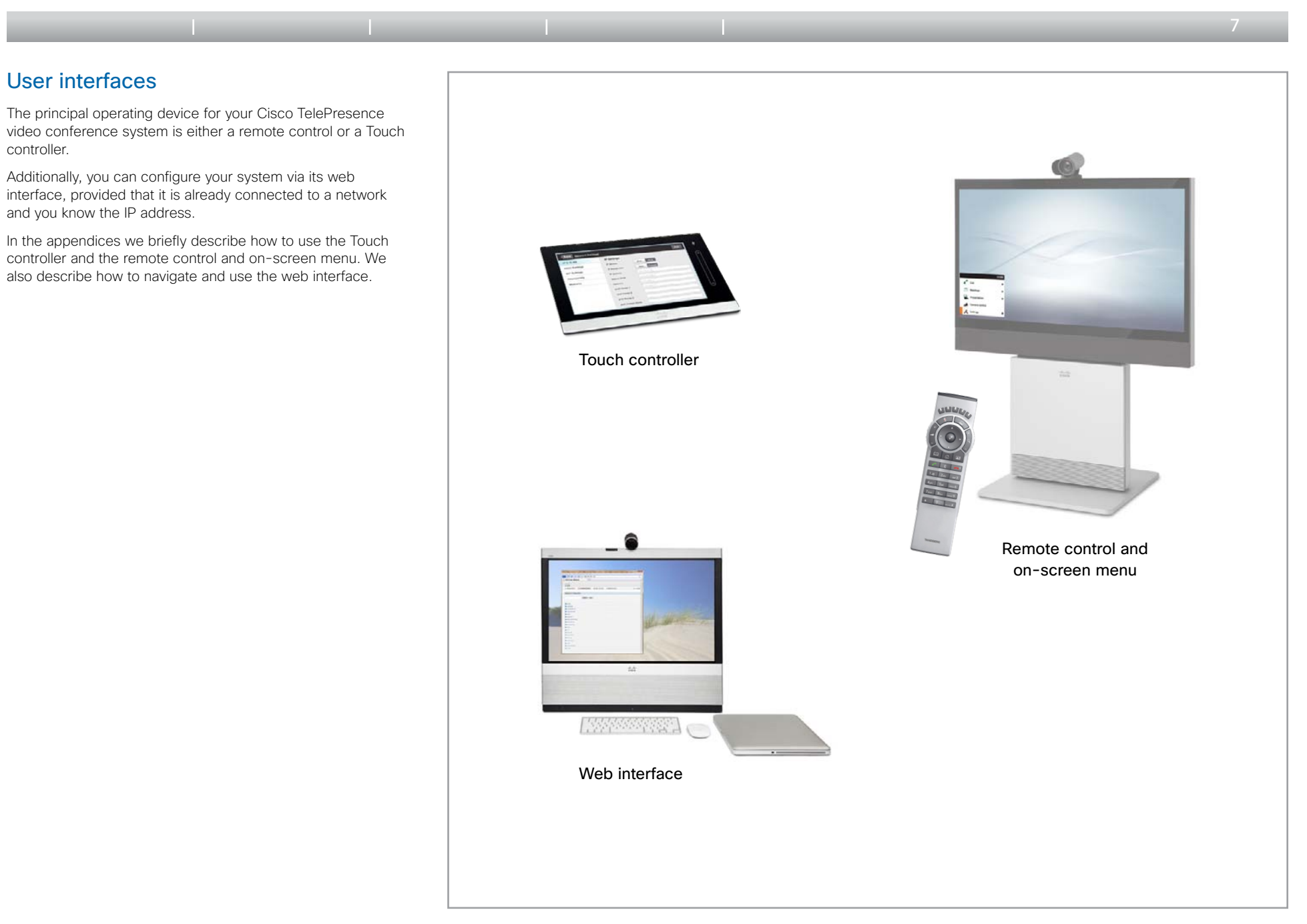

 $\mathbf{d}$  and  $\mathbf{d}$ **CISCO** 

<span id="page-7-0"></span>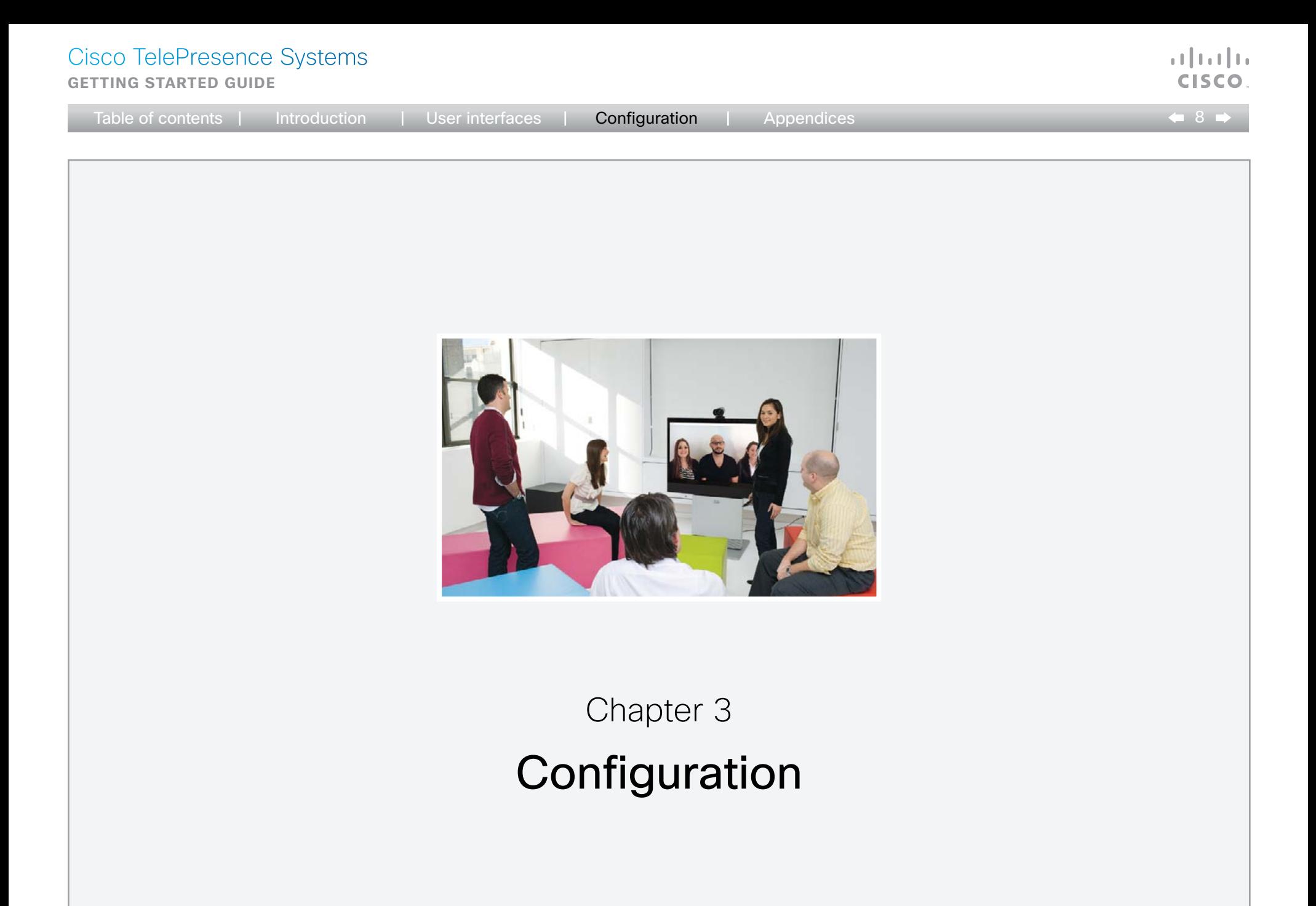

<span id="page-8-0"></span>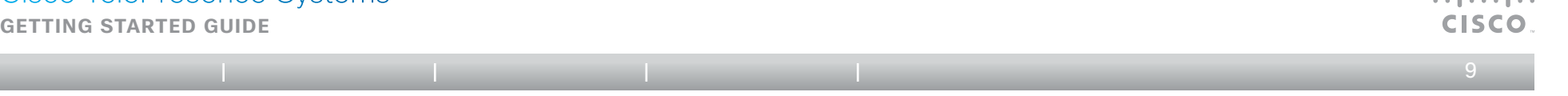

### How to configure your system

Before you can start using your video conference system you must set the basic configurations as described in this chapter.

### Using a provisioning system, or configuring each video conference system individually

Provisioning allows video conferencing network administrators to manage many video systems simultaneously. In general, you only have to input the credentials of the provisioning server to each video system; the rest of the configuration is done automatically.

Without a provisioning system, you must configure each video system individually. As a minimum, you must set the IP and SIP/H.323 parameters. You should also set the correct time and date.

Basic configuration with or without a provisioning system is described in the remainder of this chapter.

### Different user interface

We describe how to configure the video system using either the Touch controller, the remote control or the web interface.

المساوي

We also describe how to set the menu password using the command line interface.

The descriptions are marked with the following colors.

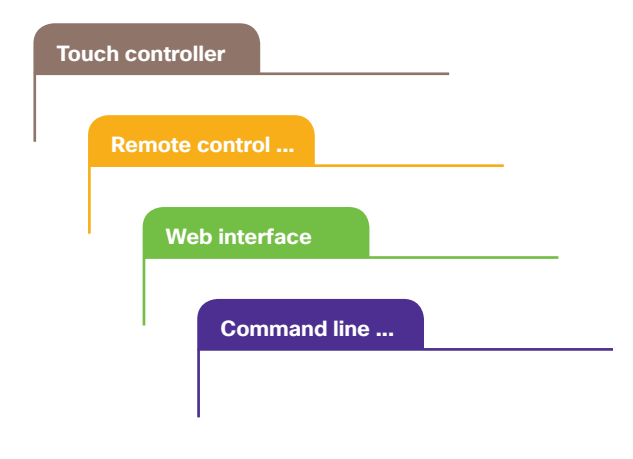

### About user roles, user accounts and passwords

#### System/codec password

You need ADMIN rights to configure the system via web.

User roles: A user must possess one or a combination of several user roles. Three user roles exist, representing different rights: ADMIN, USER and AUDIT. It is important to note that these roles have non-overlapping rights.

A complete administrator user account with full access rights, like the default admin user, must possess all the three roles.

NOTE: Initially, no password is set for the default admin user. We strongly recommend that you set a password for this user, and any other user possessing an ADMIN role, to restrict access to system configuration.

You can read more about how to create and manage user accounts in the Administrator guide for your product.

#### Menu password

NOTE: Initially, no menu password is set. We strongly recommend that you set a menu password to restrict access to the Administrator menus on the Touch controller and remote control.

You need to enter this password to be able to configure the video system using a Touch controller or remote control.

<span id="page-9-0"></span>**Getting started guide**

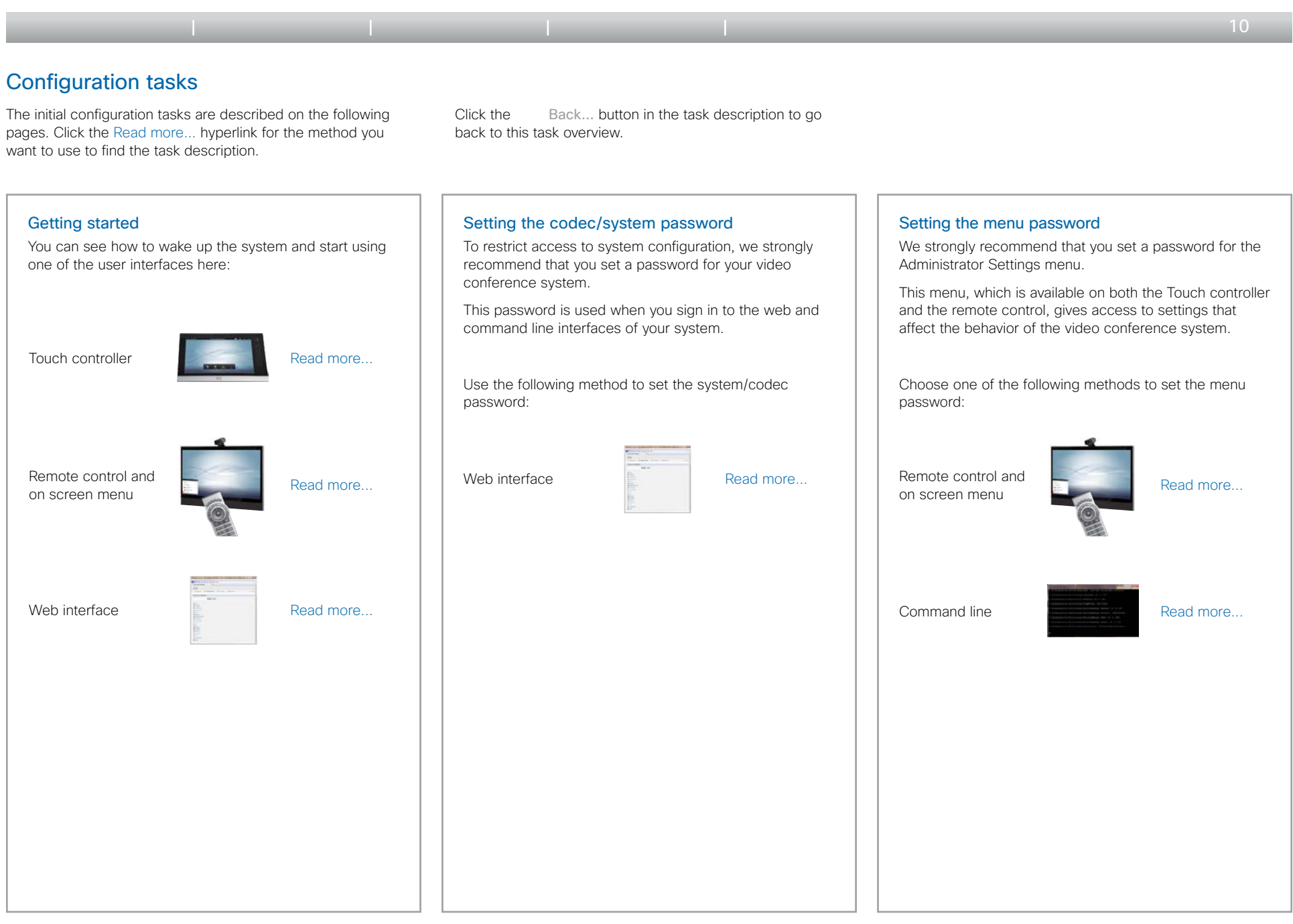

Cisco TelePresence Systems وبالتوابي **Getting started guide** CISC Table of contents | Introduction | User interfaces | **Configuration** | Appendices  $4111$ Configuration tasks (continued) Provisioning set-up (when using a provisioning system) Your system may be configured by an external provisioning system. In this way a number of settings are provisioned automatically, and you (most likely) will not have to set the IP, H.323, SIP and Time and Date settings

Choose one of the following methods to set-up the provisioning parameters:

as described on the next page.

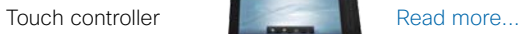

Remote control and on screen menu

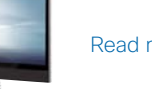

Web interface **[Read more...](#page-25-1)** Read more...

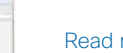

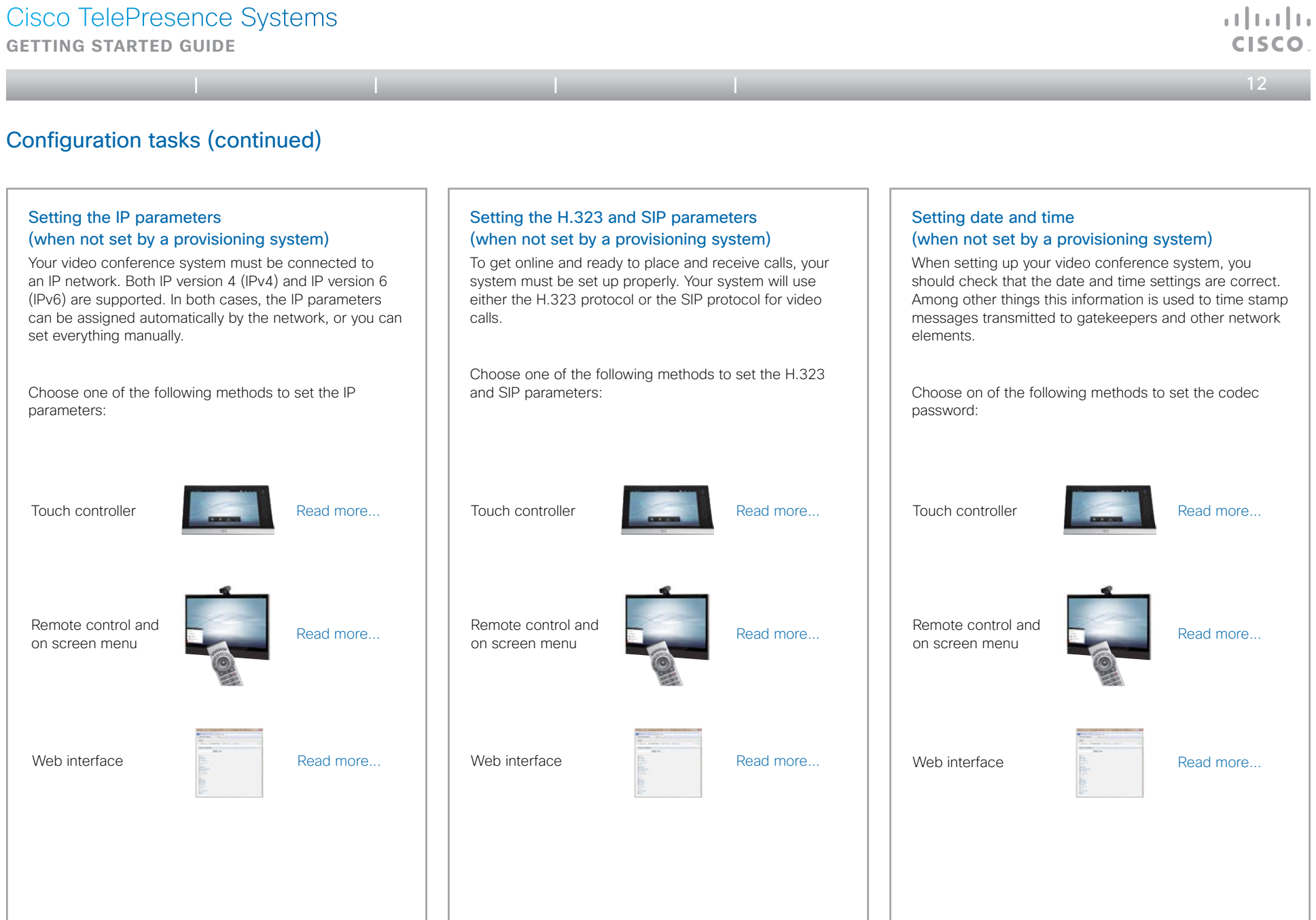

### <span id="page-12-0"></span>**Getting started guide**

<span id="page-12-1"></span>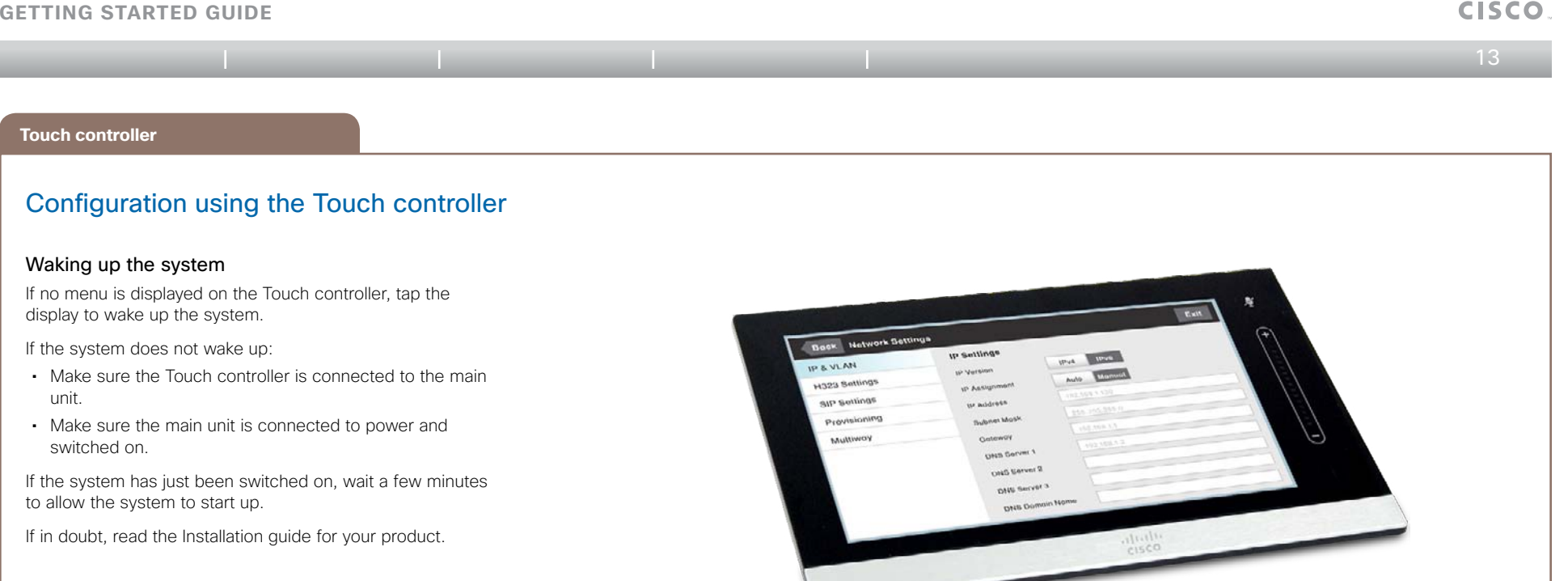

Touch controller

Back to task overview

ata ta

### <span id="page-13-0"></span>**Getting started guide**

<span id="page-13-1"></span>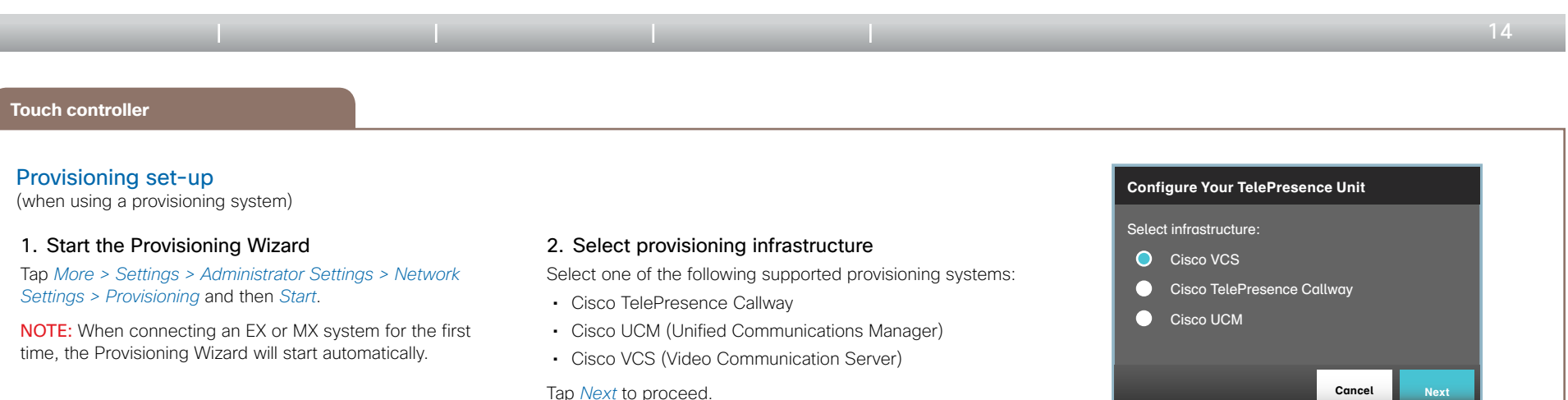

#### 3. Enter required parameters

Enter the parameters required for the chosen provisioning infrastructure (see illustrations below). Then tap *Register* to complete the procedure.

#### *Cisco TelePresence Callway*

Upon ordering the Cisco TelePresence Callway service, you have received a *Video number* and an *Activation code*.

Please send an e-mail to support@callway.com if you don't have a video phone number and an activation code.

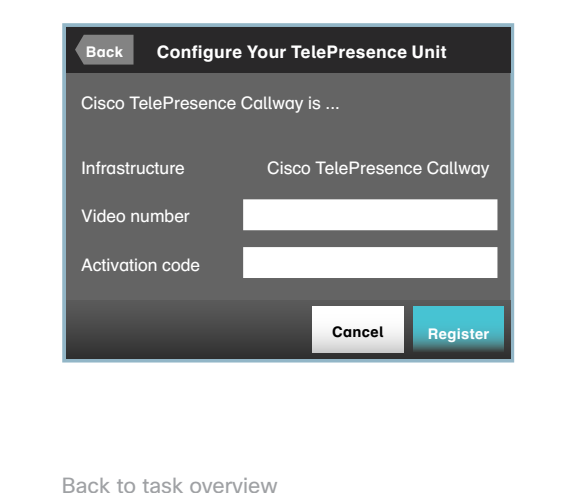

#### *Cisco UCM*

Contact your UCM provider to get the IP address or DNS name of the Cisco UCM (*External Manager*) 1).

You can find more details about setting up Cisco UCM provisioning in the *Administering TC endpoints on CUCM* guide.

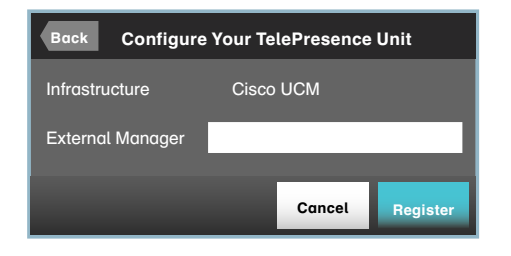

<sup>1)</sup> The DHCP server can be set up to provide the External Manager address automatically (DHCP Option 150). Any input in the input field will override the setting provided by DHCP.

*Cisco VCS (for EX and MS Series only)*

Contact your VCS provider to get the IP address or DNS name of the Cisco VCS (*External Manager*), the SIP *Domain*, and, if required, the *Username*/*Password* for authenticating the video system with the provisioning server.

Have a look at the  $\blacktriangleright$  Cisco VCS provisioning for MX and [EX Series](#page-40-1) appendix for more information about VCS provisioning.

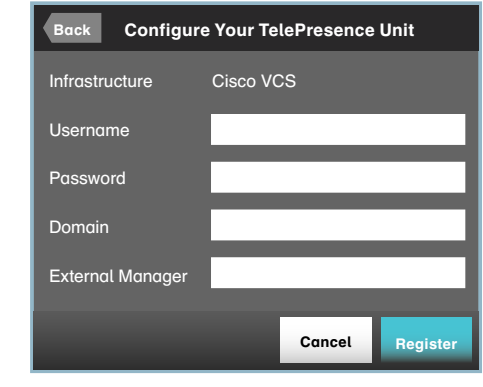

والتواب

### <span id="page-14-0"></span>**Getting started guide**

<span id="page-14-1"></span>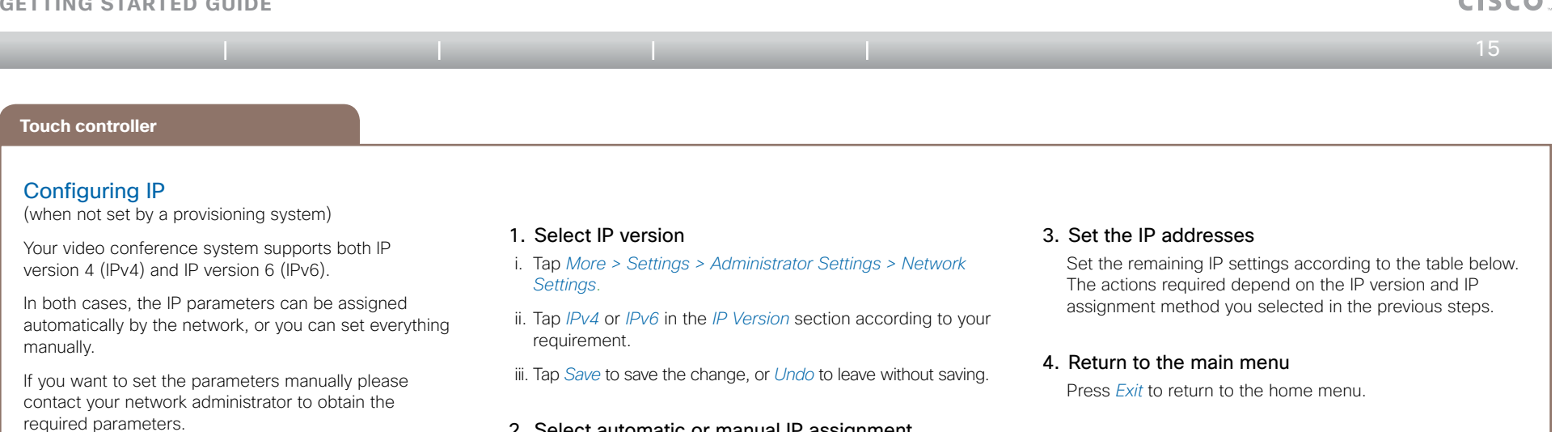

If an IP address is already assigned to your system, you will find the current IPv4 and/or IPv6 address on the System Information page:

Tap *More > Settings > System Information*.

The IPv4 Address and/or IPv6 Address of the system is shown in the NETWORK section.

#### 2. Select automatic or manual IP assignment

- i. Tap *Auto* in the *IP Assignment* section if you want automatic IP assignment; or *Manual* if you want to set the IP addresses manually.
- ii. Tap *Save* to save the change, or *Undo* to leave without saving.

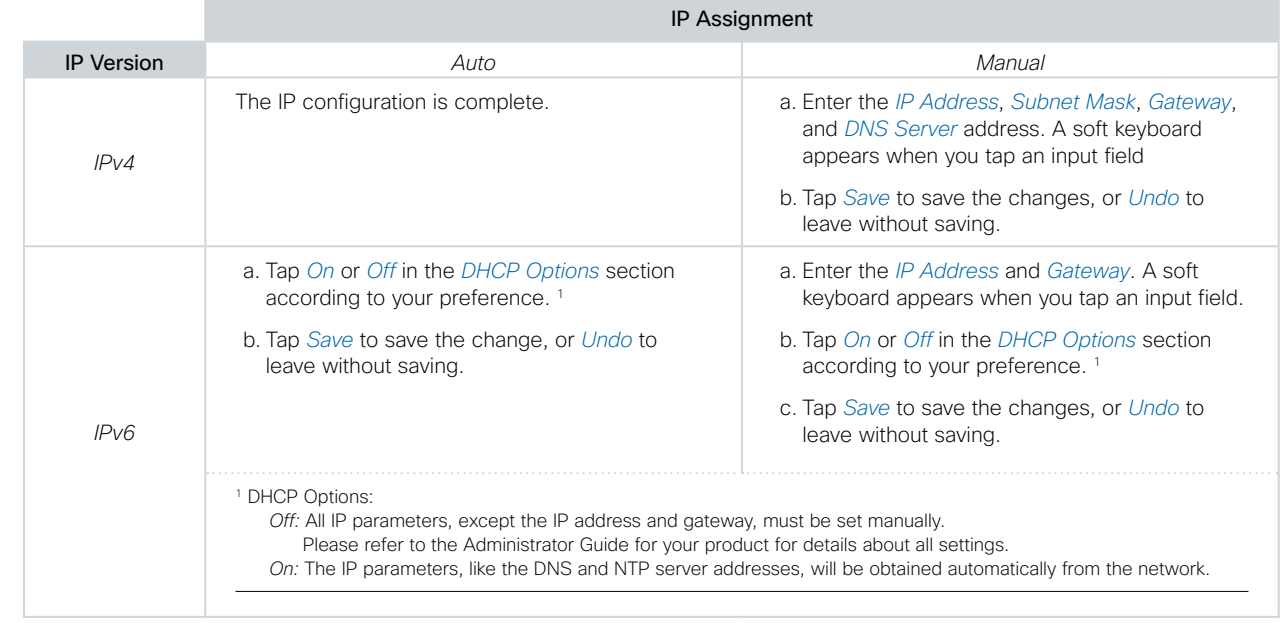

Back to task overview

وبالتوابي

<span id="page-15-0"></span>**Getting started guide**

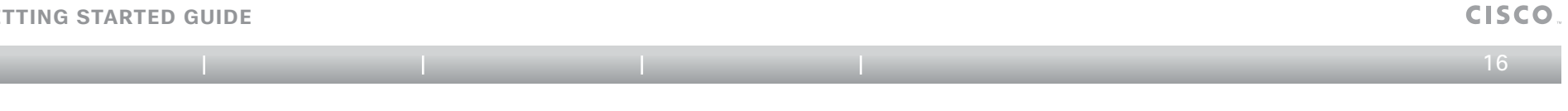

#### **Touch controller**

### <span id="page-15-1"></span>Configuring H.323 and SIP

(when not set by a provisioning system)

To get online and ready to place and receive calls, your system must be set up properly. Your system will use either the H.323 protocol or the SIP protocol for video calls.

NOTE: Contact your system administrator, or service provider, for information about the network settings.

For networks administered through Cisco TMS (Cisco TelePresence Management Suite) your Cisco TMS administrator will help you to get online.

#### H.323

If in doubt for any of the parameters below, contact your system administrator or your service provider.

- 1. Tap *More > Settings > Administrator Settings > Network Settings > H323 Settings*
- 2. Enter the *H323 Number* and *H323 Id* in their respective input fields.
- 3. If you want to enter the address of the H.323 gatekeeper manually, tap *Manual* in the *Gatekeeper Discovery*  section, and enter the *Gatekeeper Address* in the input field. Otherwise tap *Auto*.
- 4. If the H.323 gatekeeper requires authentication and you want your system to authenticate itself to the gatekeeper, tap *ON* in the *Authentication Mode* section and enter the *Login Name* and *Password* in their respective input fields. Otherwise, tap *OFF*.
- 5. Tap *Save* to save the changes, or *Undo* to leave without saving.
- 6. Tap *Back* twice to review the System Information page and verify the H323 settings.

If you successfully registered to the Gatekeeper the *Status* will show *Registered* in the H323 section.

7. Tap *Exit* to return to the home menu.

### SIP

If in doubt for any of the parameters below, contact your system administrator or your service provider.

- 1. Tap *More > Settings > Administrator Settings > Network Settings > SIP Settings*
- 2. Enter the SIP URI in the *URI* input field.
- 3. Tap the preferred transport protocol in the *Default Transport* section. If you select *Auto*, the system will first try to connect using TLS, then TCP, and finally UDP.
- 4. Select a *Proxy Type*. Step through the list of available proxy types by tapping the - or + signs. The default type is *Standard*.
- 5. If you want to enter the SIP proxy address manually, tap *Manual* in the *Proxy Discovery* section and enter the *Proxy Address* in the input field. If you want the system to obtain the SIP proxy address automatically (DHCP), tap *Auto*.
- 6. If the SIP proxy server requires authentication you must enter the *Login Name* and *Password* in their respective input fields to authenticate your system.
- 7. Tap *Save* to save the changes, or *Undo* to leave without saving.
- 8. Tap *Back* twice to review the System Information page and verify the SIP settings.

If you successfully registered to a SIP server the *Status* will show *Registered* in the SIP section.

9. Tap *Exit* to return to the home menu.

Back to task overview

a batu

<span id="page-16-0"></span>**Getting started guide**

<span id="page-16-1"></span>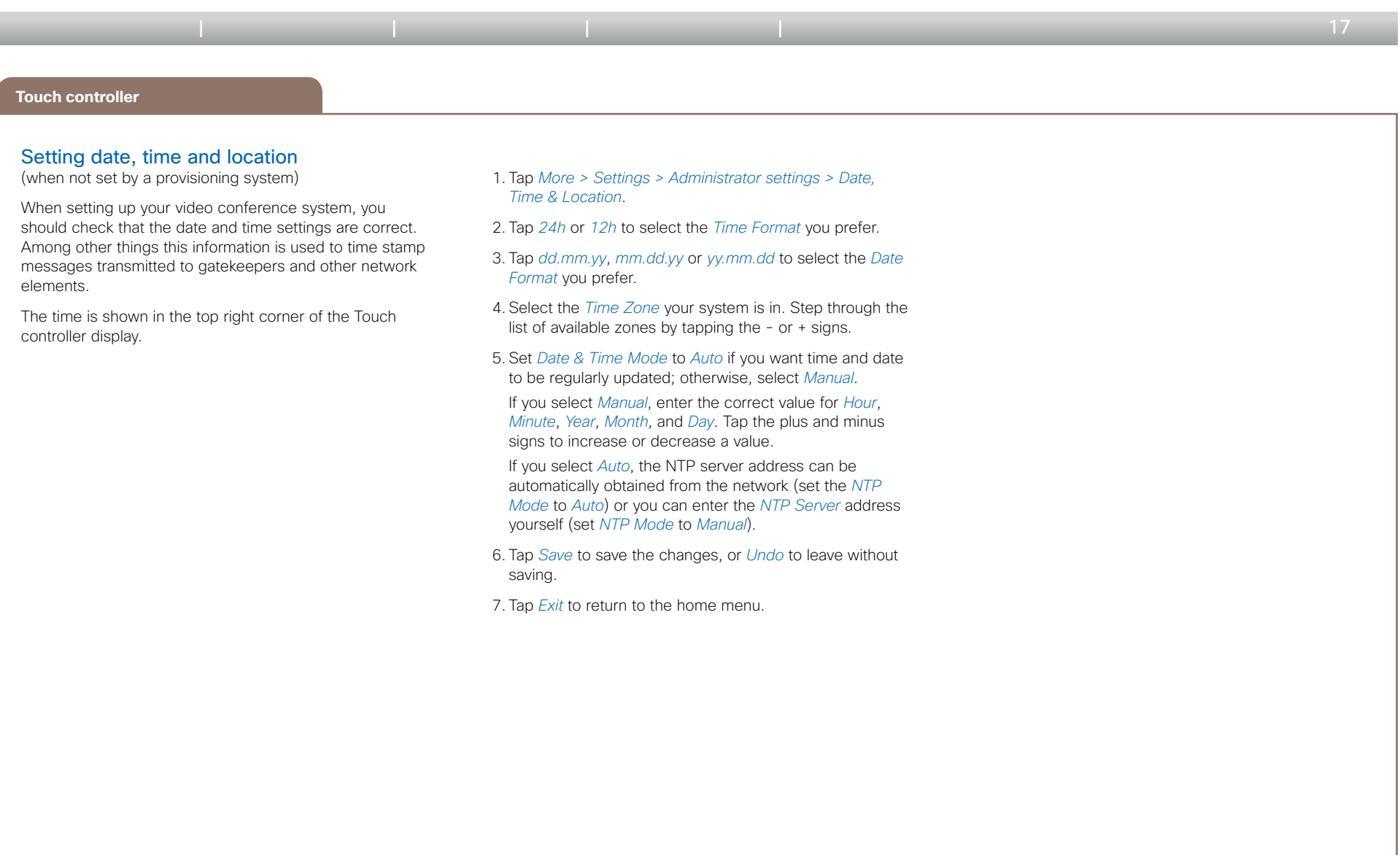

 $\mathbf{d}$  in the **CISCO** 

### <span id="page-17-1"></span><span id="page-17-0"></span>Cisco TelePresence Systems وبا بوبا بو **Getting started guide CISCO** Table of contents | Introduction | User interfaces | **Configuration** | Appendices  $-18$ **Remote control and on-screen menu** Configuration using the remote control and on-screen menu Waking up the system If there is no menu on screen, press  $Home$  ( $\binom{1}{0}$ ) on the remote control to show the menu. If the system does not show a menu on screen: • Make sure the monitor is connected and has been switched on. • Make sure the remote control has the batteries installed. • Make sure the system is switched on. If the system has just been switched on, wait a few minutes to allow the system to start up. If there is still no menu on screen, make sure the monitor cable is connected to the basic video output connector. If in doubt, see the Installation guide for your product.  $\mathbf{z}$ aliah.

Remote control and on-screen menu

Back to task overview

<span id="page-18-1"></span><span id="page-18-0"></span>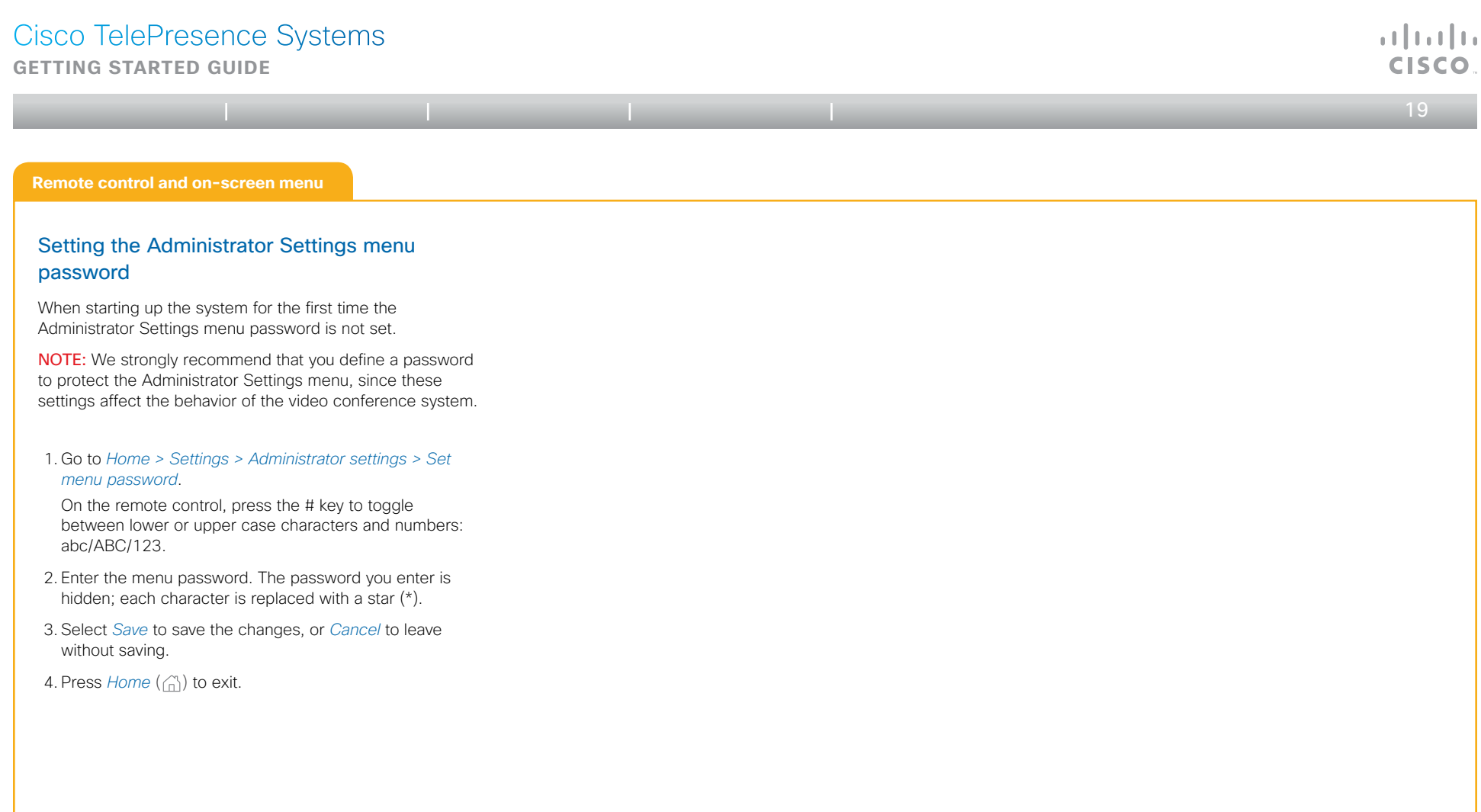

### <span id="page-19-0"></span>**GETTING ST**

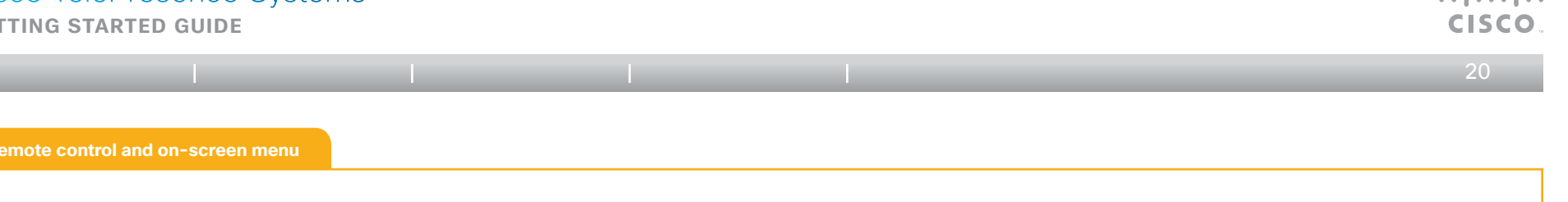

### <span id="page-19-1"></span>Provisioning set-up

**Remote control** 

(when using a provisioning system)

If in doubt for any of the parameters below, contact your provisioning system provider.

See the Administrator guide for your product to find more information about the provisioning settings.

### Select provisioning infrastructure

- 1. Go to *Home > Settings > Administrator settings > Advanced configuration > Provisioning > Mode* and select a provisioning infrastructure:
	- TMS Cisco TelePresence Management System
	- • VCS Cisco Video Communication Server (only available for EX and MX series)
	- • Callway Cisco TelePresence Callway
	- • CUCM Cisco Unified Communications Manager

If you select *Off*, all configurations must be set manually on the video system.

### setting

- Drop down list selection: Navigate to the correct value and press the  $OK (V)$  key to save, or press the left arrow key  $\blacktriangleleft$  to leave without saving.
- Text entry in an input field: Enter the text, navigate to *Ok/Save* to save the change, or navigate to *Cancel* to leave without saving; then press the  $OK (V)$  key to confirm.

Back to task overview

#### Set the required provisioning parameters

Which parameters to set depend on which infrastructure was selected.

#### *TMS*

- 1. Go to *Home > Settings > Administrator settings > Advanced configuration > Provisioning > ExternalManager.*
- 2. Enter the IP address or DNS name of the Cisco TMS server in the *Address* input field.<sup>1)</sup>
- 3. Enter the *Path* to the provisioning service in the corresponding input field.
- 4. It may be required to authenticate the video system with Cisco TMS. If so, go back to *Home > Settings > Administrator settings > Advanced configuration > Provisioning,* and enter *LoginName* and *Password* in the respective input fields.

#### *VCS (for EX and MX Series only)*

- 1. Go to *Home > Settings > Administrator settings > Advanced configuration > Provisioning > ExternalManager.*
- 2. Enter the IP address or DNS name of the Cisco VCS in the *Address* input field. Always save the new value when you change a state of the Address input field.
	- 3. Enter the SIP *Domain* for the Cisco VCS in the corresponding input field.
	- 4. It may be required to authenticate the video system with Cisco VCS. If so, go back to *Home > Settings > Administrator settings > Advanced configuration > Provisioning,* and enter *LoginName* and *Password* in the respective input fields.

Have a look at the ▶ Cisco VCS provisioning for MX and [EX Series](#page-40-1) appendix for more information about VCS provisioning.

#### *Callway*

Upon ordering the Cisco TelePresence Callway service, you have received a *Video number* and an *Activation code*.

Please send an e-mail to support@callway.com if you don't have a video phone number and an activation code.

- 1. Go to *Home > Settings > Administrator settings > Advanced configuration > Provisioning*
- 2. Enter the Video number in the *LoginName* input field.
- 3. Enter the Activation code in the *Password* input field.

#### *CUCM*

- 1. Go to *Home > Settings > Administrator settings > Advanced configuration > Provisioning > ExternalManager.*
- 2. Enter the IP address or DNS name of the UCM provisioning server in the *Address* input field 1).

You can find more details about setting up Cisco UCM provisioning in the *Administering TC endpoints on CUCM*

<sup>1)</sup> The DHCP server can be set up to provide the External Manager address automatically (Option 242 for TMS; Option 150 for UCM). Any input in the input field will override the setting provided by DHCP.

المساليب

<span id="page-20-1"></span><span id="page-20-0"></span>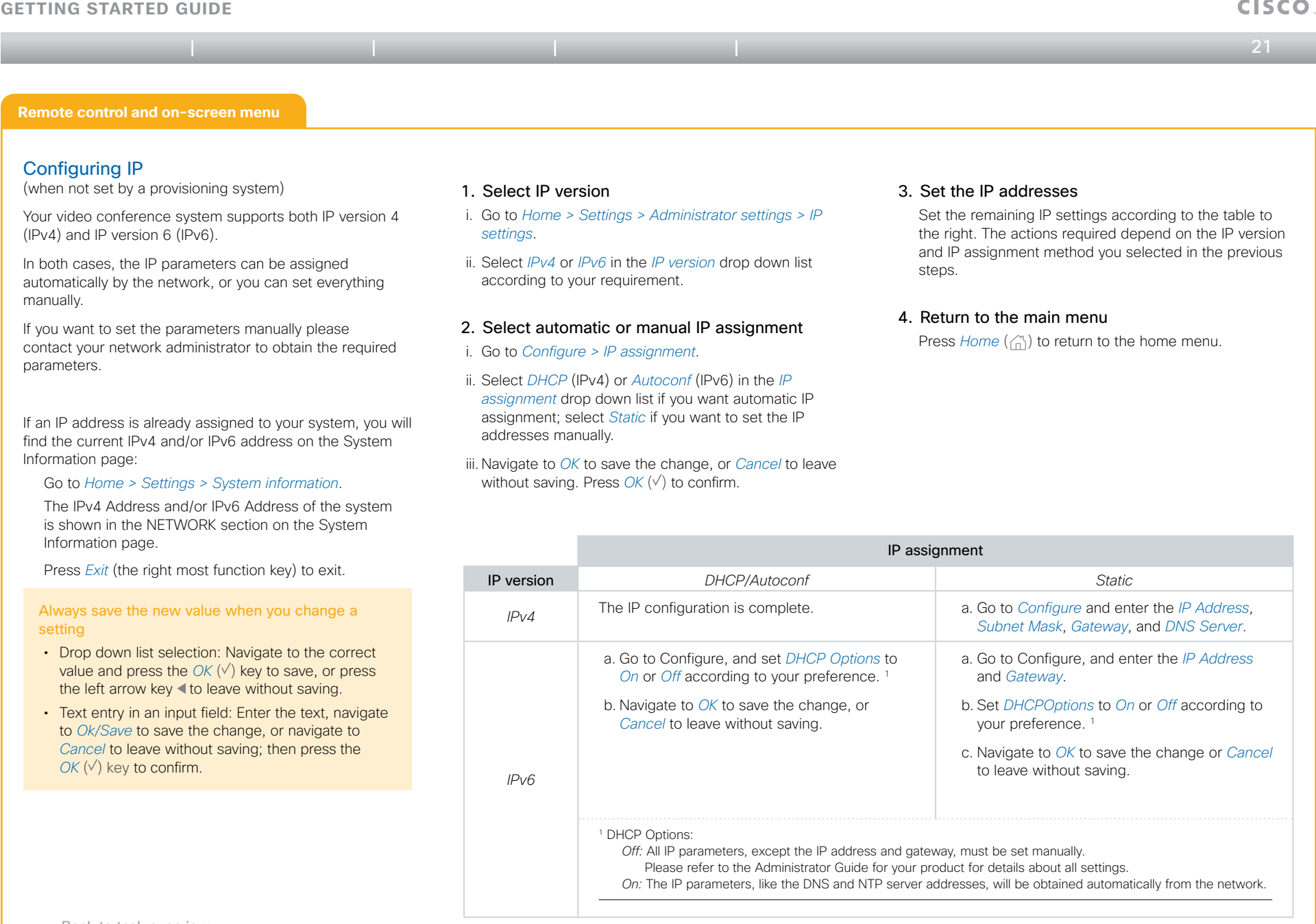

Back to task overview

 $\pm 1$  ]  $\pm 1$  ]  $\pm \pm$ 

<span id="page-21-0"></span>**Getting started guide**

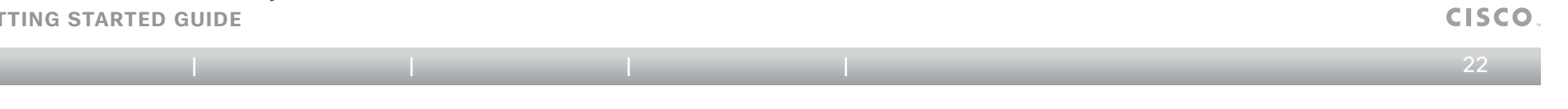

**Remote control and on-screen menu**

### <span id="page-21-1"></span>Configuring H.323 and SIP

(when not set by a provisioning system)

To get online and ready to place and receive calls, your system must be set up properly. Your system will use either the H.323 protocol or the SIP protocol for video calls.

NOTE: Contact your system administrator, or service provider, for information about the network settings.

For networks administered through Cisco TMS (Cisco TelePresence Management Suite) your Cisco TMS administrator will help you to get online.

#### Save the new value when you change a setting

- Drop down list selection: Navigate to the correct value and press the  $OK (V)$  key to save, or press the left arrow key  $\blacktriangleleft$  to leave without saving.
- Text entry in an input field: Enter the text, navigate to *Ok/Save* to save the change, or navigate to *Cancel* to leave without saving; then press the  $OK (V)$  key to confirm.

#### H.323

If in doubt for any of the parameters below, contact your system administrator or your service provider.

- 1. Go to *Home > Settings > Administrator settings > Advanced configuration > H323 > Profile 1*.
- 2. Go to *H323Alias* and enter the *E164* number and *ID* in the corresponding input fields.
- 3. If you want the system to obtain the H.323 gatekeeper address automatically, go to *Gatekeeper* and select *Auto* in the *Discovery* drop down list; if you want to enter the address manually, select *Manual.*

If set to *Manual* enter the gatekeeper address in the *Address* input field.

4. If the H.323 gatekeeper requires authentication and you want your system to authenticate itself to the gatekeeper, go to *Authentication* and select *On* in the *Mode* drop down list; otherwise select *Off.*

If set to *On* enter the *LoginName* and *Password* in the corresponding input fields.

5. Go to *Home > Settings > System information* and verify the H323 settings.

If you successfully registered to the Gatekeeper the *Status* will show *Registered* in the H323 section.

6. Press Home (comp) to exit.

Please check the Administrator guide for your product if you want to change the other H.323 settings.

### SIP

If in doubt for any of the parameters below, contact your system administrator or your service provider.

- 1. Go to *Home > Settings > Administrator settings > Advanced configuration > SIP > Profile 1*.
- 2. Go to *URI* and enter the SIP URI in the corresponding input field.
- 3. Select your preferred *Default Transport* protocol in the drop down list. If you select *Auto* the system will first try to connect using TLS, then TCP, and finally UDP.
- 4. Select your preferred proxy *Type* in the drop down list. The default type is *Standard*.
- 5. Go to *Proxy 1.* If you want the system to obtain the SIP proxy address automatically, select *Auto* in the *Discovery* drop down list; if you want to enter the address manually, select *Manual*.

If set to *Manual* enter the proxy address in the *Address* input field.

- 6. If the SIP proxy requires authentication you must enter a login name and password to authenticate your system. Go to *Authentication 1* and enter the *LoginName* and *Password* in the corresponding input fields.
- 7. Go to *Home > Settings > System information* and verify the SIP settings.

If you successfully registered to a SIP server the *Status* will show *Registered* in the SIP section.

#### 8. Press *Home* (comp) to exit.

Please check the Administrator guide for your product if you want to change the other SIP settings.

Back to task overview

وبالتواب

<span id="page-22-0"></span>**Getting started guide**

<span id="page-22-1"></span>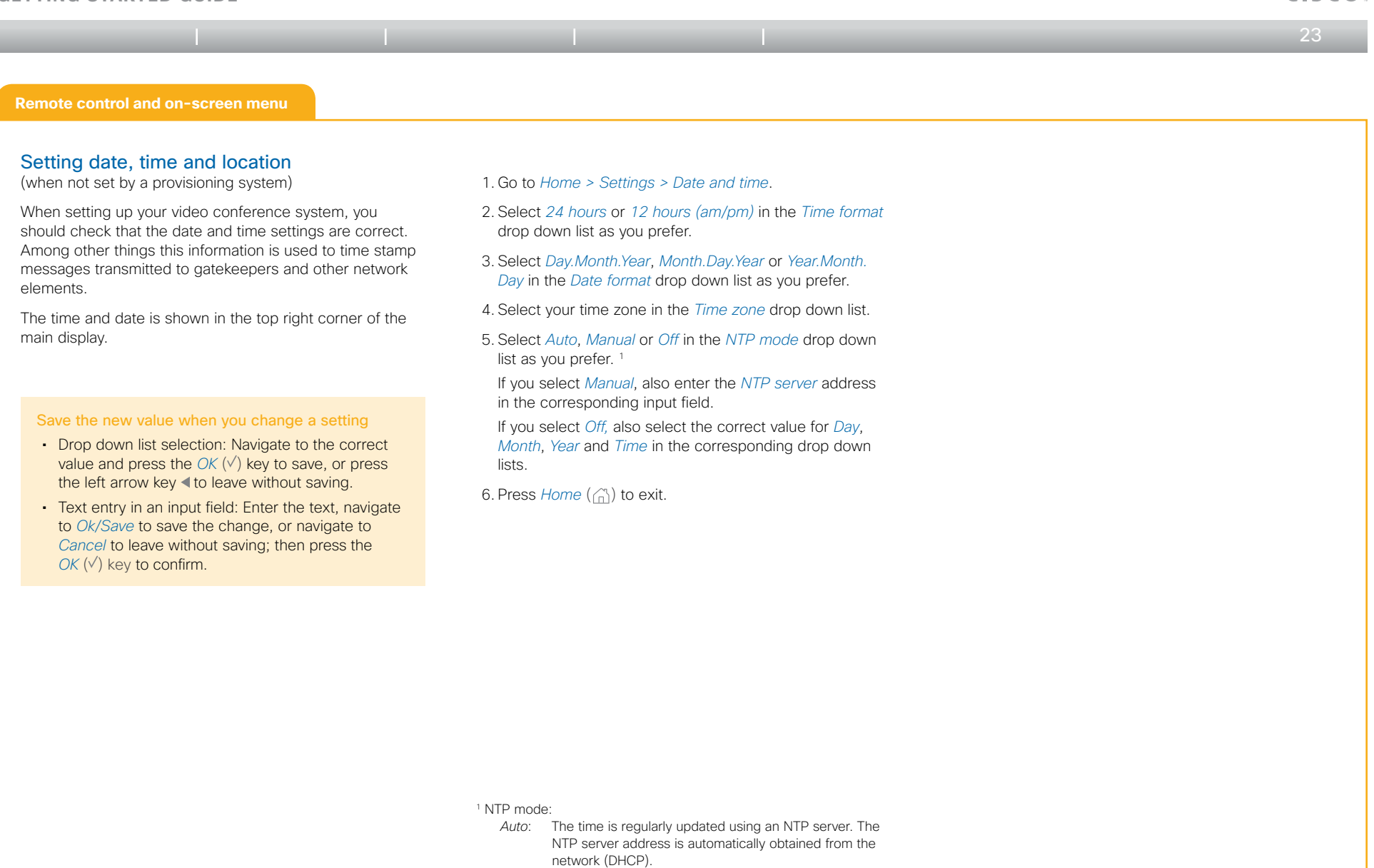

- *Manual*: The time is regularly updated using an NTP server. You must manually enter the NTP server address.
- *Off*: You must set the time manually. The time will not be updated automatically.

Back to task overview

**CISCO** 

### <span id="page-23-0"></span>**Getting started guide**

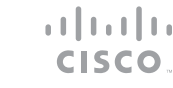

 $\leftarrow$  24

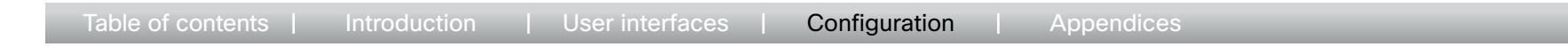

#### **Web interface**

### <span id="page-23-1"></span>Configuration using the web interface

You have to use the Touch controller or remote control for the configurations until you know your system's IP address.

#### Finding the IP address

Tap *More > Settings > System Information* on a Touch controller; or navigate to *Home > Settings > System information* if you use the remote control and on-screen menu.

In both cases you will find the IPv4 Address and/or IPv6 Address of the system in the NETWORK section.

#### Signing in to the web interface

- 1. Open a web browser and enter the system's IP address in the address bar.
- 2. Enter your user name and password and click *Sign In*. The default user name is admin with no password set.

If you are not able to connect to the system:

- • Make sure the system and computer are connected to the same network.
- Make sure the system is switched on.

If the system has just been switched on, wait a few minutes to allow the system to start up.

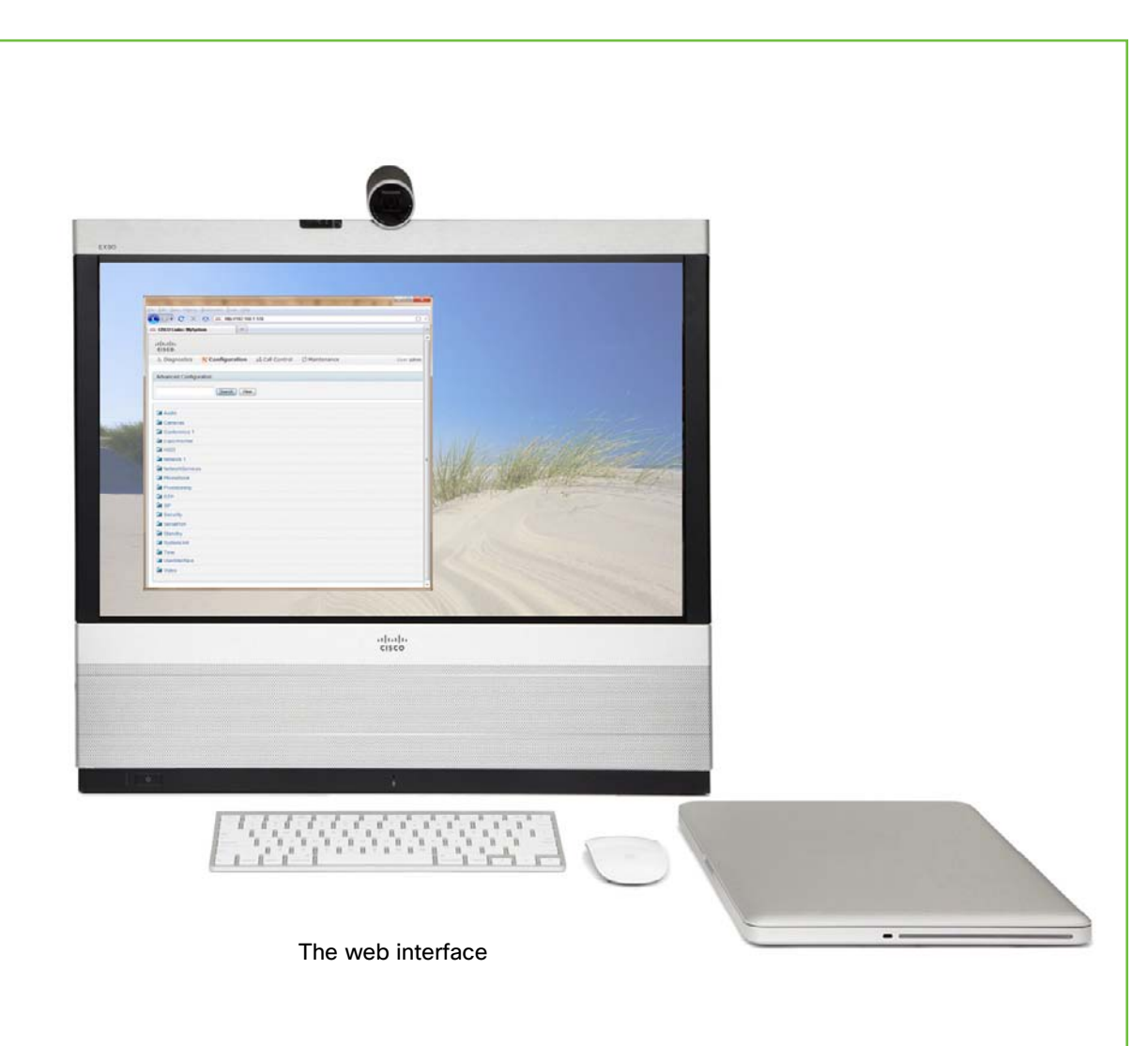

### <span id="page-24-0"></span>Cisco TelePresence Systems وبا بوبا بو **Getting started guide CISCO** Table of contents | Introduction | User interfaces | **Configuration** | Appendices  $\leftarrow$  25  **Web interface**

### <span id="page-24-1"></span>Setting the system/codec password

You need a username and password to sign in to the web and command line interfaces of your system.

The video conference system is delivered with a default user account with username admin and no password set. This user has full access rights to the system.

NOTE: We strongly recommend that you set a password for the admin user to restrict access to system configuration.

Make sure to keep a copy of the password in a safe place. You have to contact your Cisco representative if you have forgotten the password.

- 1. Click the small arrow next to your user name in the upper right corner and select *Change password*.
- 2. Enter the *Current password*, the *New password*, and repeat the new password in the appropriate input fields. The password format is a string with 0–64 characters. If a password is not currently set, use a blank *Current password*.
- 3. Click *Change password*.

### <span id="page-25-0"></span>**Getting started guide**

<span id="page-25-1"></span> **Web interface**

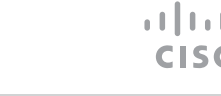

 $\triangleleft$  26  $\Box$ 

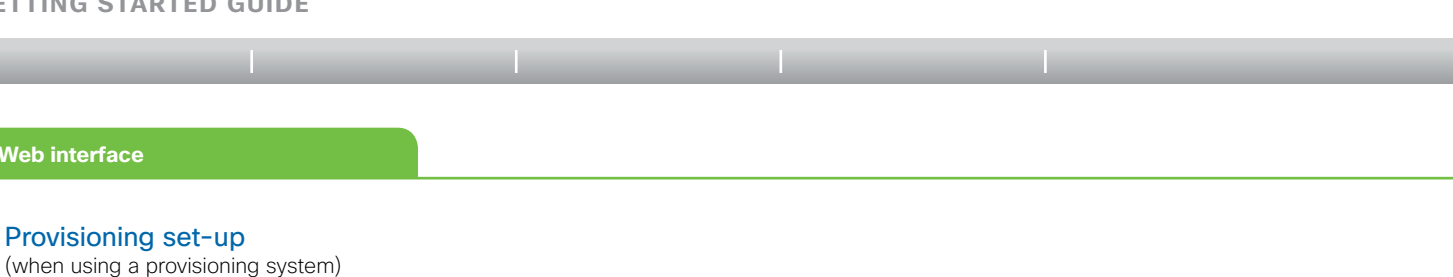

If in doubt for any of the parameters below, contact your provisioning system provider.

See the Administrator guide for your product to find more information about the provisioning settings.

### Select provisioning infrastructure

- 1. Go to the *Configuration* tab and select *Advanced Configuration*.
- 2. Open the *Provisioning* folder.
- 3. Select a provisioning infrastructure in the *Mode* drop down list:
	- TMS Cisco TelePresence Management System
	- • VCS Cisco Video Communication Server (only available for EX and MX series)
	- Callway Cisco TelePresence Callway
	- • CUCM Cisco Unified Communications Manager

If you select *Off*, all configurations must be set manually on the video system.

4. Click *ok* to save the setting.

#### Set the required provisioning parameters

Which parameters to set depend on which infrastructure was selected.

#### *TMS*

1. It may be required to authenticate the video system with Cisco TMS. If so, enter *LoginName* and *Password* in the respective input fields.

Click *ok* to save the settings.

- 2. Open the *ExternalManager* folder.
- 3. Enter the IP address or DNS name of the Cisco TMS server in the *Address* input field.<sup>1)</sup>
	- Click *ok* to save the setting.
- 4. Enter the *Path* to the provisioning service in the corresponding input field.

Click *ok* to save the setting.

- *VCS (for EX and MX Series only)*
- 1. It may be required to authenticate the video system with the Cisco VCS. If so, enter *LoginName* and *Password* in the respective input fields.
- Click *ok* to save the settings.
- 2. Open the *ExternalManager* folder.
- 3. Enter the IP address or DNS name of the Cisco VCS in the *Address* input field.
	- Click *ok* to save the setting.
- 4. Enter the SIP *Domain* for the Cisco VCS in the corresponding input field.
- Click *ok* to save the setting.

Have a look at the ▶ Cisco VCS provisioning for MX and [EX Series](#page-40-1) appendix for more information about VCS provisioning.

#### *Callway*

Upon ordering the Cisco TelePresence Callway service, you have received a *Video number* and an *Activation code*.

Please send an e-mail to support@callway.com if you don't have a video phone number and an activation code.

- 1. Enter the Video number in the *LoginName* input field. Click *ok* to save the setting.
- 2. Enter the Activation code in the *Password* input field. Click *ok* to save the setting.

#### *CUCM*

- 1. Open the *ExternalManager* folder.
- 2. Enter the IP address or DNS name of the UCM provisioning server in the *Address* input field 1).

You can find more details about setting up Cisco UCM provisioning in the *Administering TC endpoints on CUCM* guide.

**Back to task overview DHCP.** Back to task overview DHCP.

<sup>1)</sup> The DHCP server can be set up to provide the External Manager address automatically (Option 242 for TMS; Option 150 for UCM). Any input in the input field will override the setting provided by

<span id="page-26-1"></span><span id="page-26-0"></span>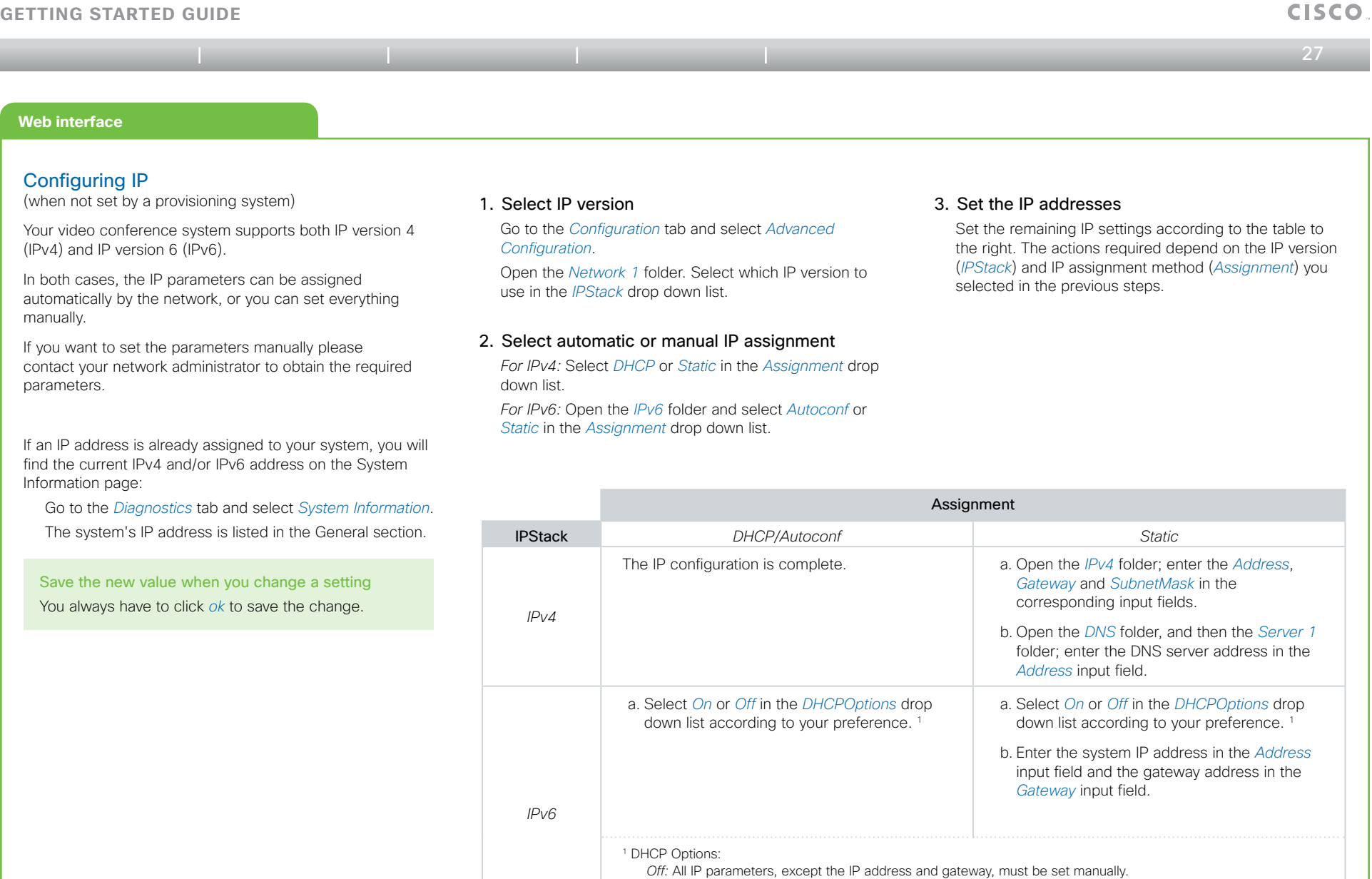

Please refer to the Administrator Guide for your product for details about all settings.

*On:* The IP parameters, like the DNS and NTP server addresses, will be obtained automatically from the network.

Back to task overview

 $\pm 1$  and  $\pm 1$ 

<span id="page-27-0"></span>**Getting started guide**

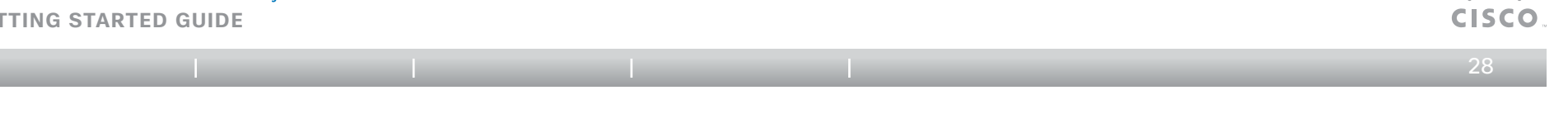

#### **Web interface**

### <span id="page-27-1"></span>Configuring H.323 and SIP

(when not set by a provisioning system)

To get online and ready to place and receive calls, your system must be set up properly. Your system will use either the H.323 protocol or the SIP protocol for video calls.

NOTE: Contact your system administrator, or service provider, for information about the network settings.

For networks administered through Cisco TMS (Cisco TelePresence Management Suite) your Cisco TMS administrator will help you to get online.

Save the new value when you change a setting You always have to click *ok* to save the change.

#### H.323

If in doubt for any of the parameters below, contact your system administrator or your service provider.

1. Go to the *Configuration* tab and select *Advanced Configuration*.

Open the *H323* folder and then its *Profile 1* sub-folder.

- 2. Open the *H323 Alias* folder and enter the *ID* and *E164* number in their respective input fields.
- 3. Open the *Gatekeeper* folder.

If you want the system to obtain the H.323 gatekeeper address automatically, select *Auto* in the *Discovery* drop down list; if you want to enter the address manually, select *Manual.*

If set to *Manual* enter the gatekeeper *Address* in the corresponding input field.

4. If the H.323 gatekeeper requires authentication and you want your system to authenticate itself to the gatekeeper, open the *Authentication* folder and select *On* in the *Mode* drop down list. Then enter the *LoginName*  and *Password* in the corresponding input fields.

Otherwise, select *Off* in the *Mode* drop down list.

5. Go to the *Diagnostics* tab and select *System Information*  to verify the H323 settings.

If you successfully registered to a Gatekeeper the *Status* will show *Registered* in the H323 section.

Please check the Administrator guide for your product if you want to change the other H.323 settings.

### SIP

If in doubt for any of the parameters below, contact your system administrator or your service provider.

- 1. Go to the *Configuration* tab and select *Advanced Configuration*.
- Open the *SIP* folder and then its *Profile 1* sub-folder.
- 2. Enter the SIP URI in the *URI 1* input field, and optionally a display name in the *DisplayName* input field.
- 3. Select the preferred transport protocol from the *DefaultTransport* drop down list. If you select *Auto*, the system will first try to connect using TLS, then TCP, and finally UDP.
- 4. Select a proxy type in the *Type* drop down list. The default type is *Standard*.
- 5. Open the *Proxy 1* folder.

If you want the system to obtain the SIP proxy address automatically, select *Auto* in the *Discovery* drop down list; if you want to enter the address manually, select *Manual*.

If you select *Manual* enter the proxy *Address* in the corresponding input field.

- 6. If the SIP proxy requires authentication you must enter a login name and password to authenticate your system. Open the *Authentication 1* folder and enter the *LoginName* and *Password* in the corresponding input fields.
- 7. Go to the *Diagnostics* tab and select *System Information*  to verify the SIP settings.

If you successfully registered to a SIP server the *Status* will show *Registered* in the SIP section.

Please check the Administrator guide for your product if you want to change the other SIP settings.

Back to task overview

وبالتوابي

<span id="page-28-0"></span>**Getting started guide**

<span id="page-28-1"></span>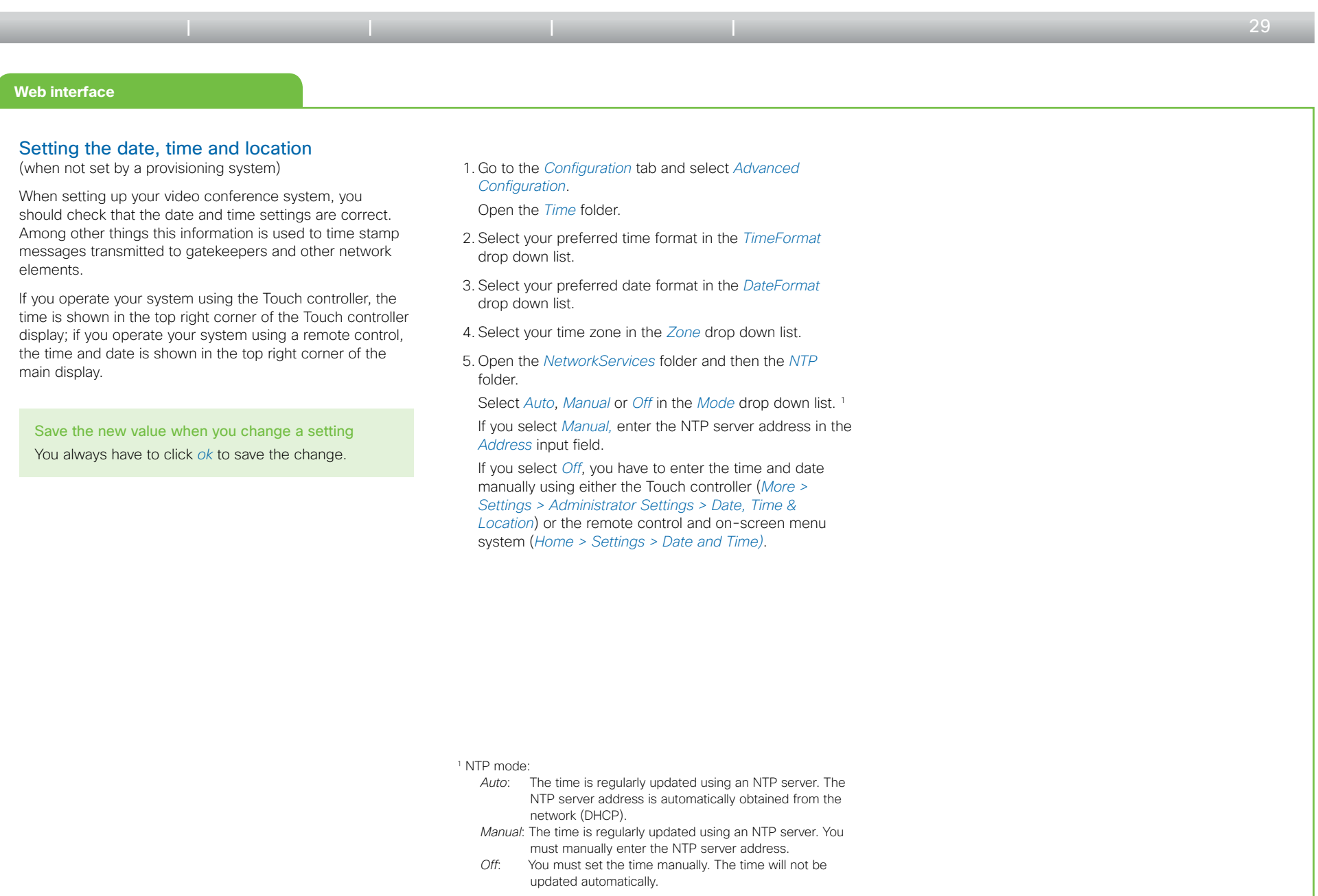

Back to task overview

 $\mathbf{d}$  in the **CISCO** 

<span id="page-29-0"></span>

<span id="page-29-1"></span>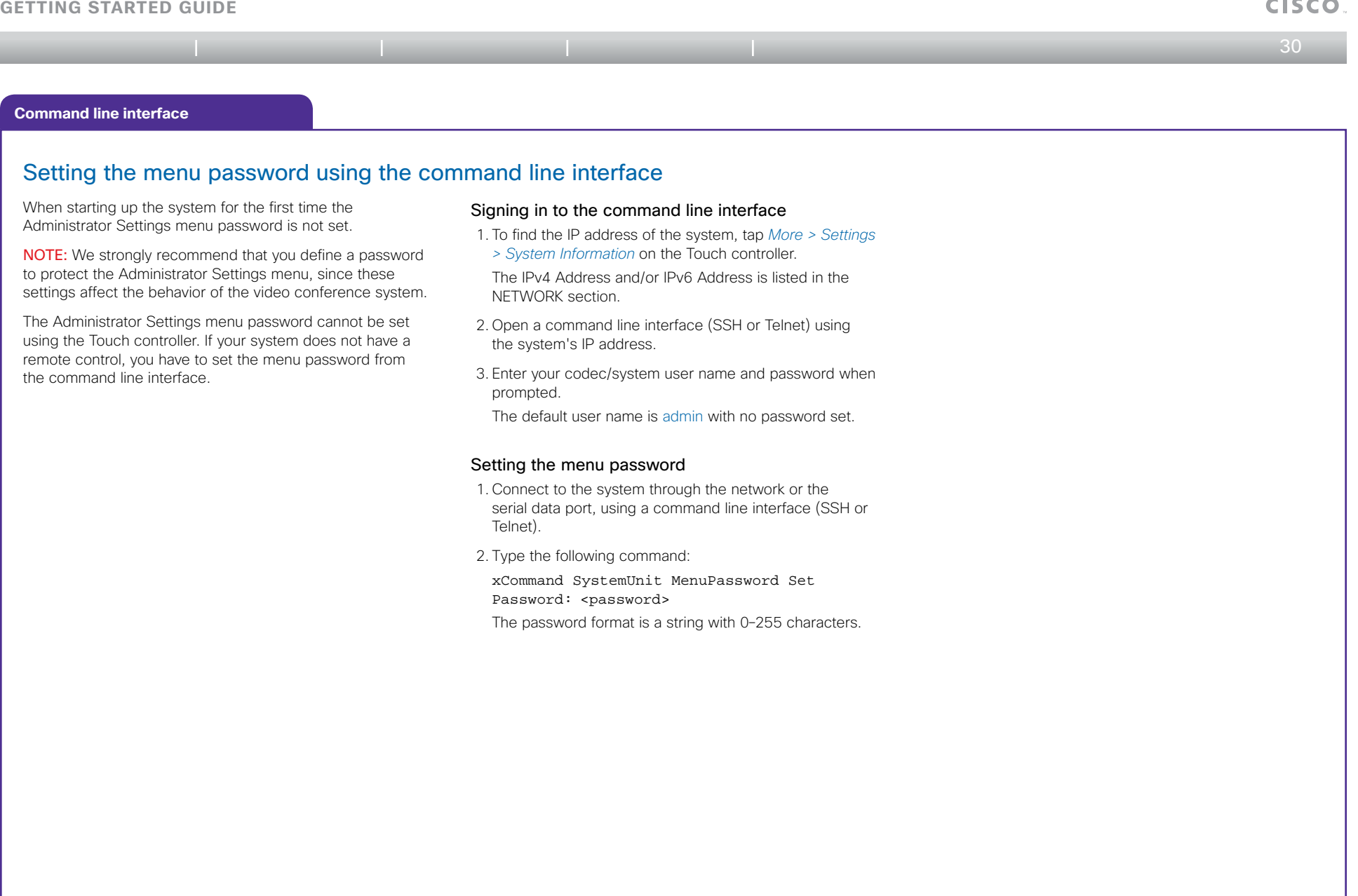

<span id="page-30-0"></span>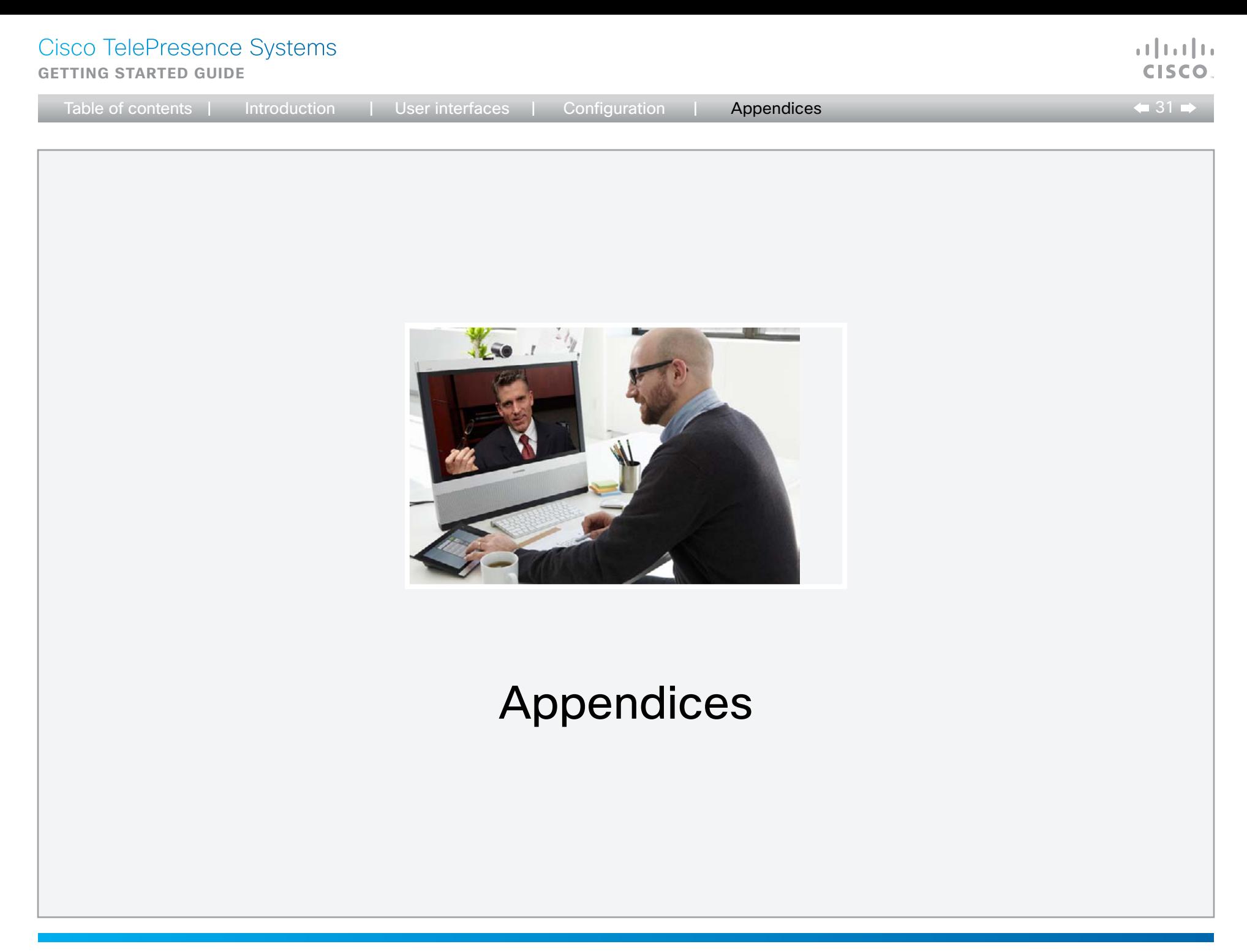

### <span id="page-31-0"></span>**Getting started guide**

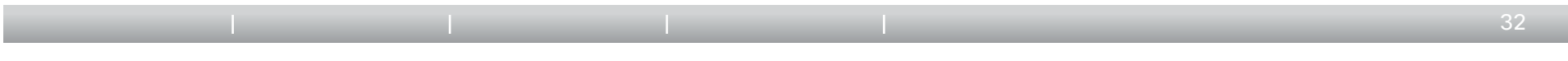

### How to use the Touch controller

The basic function of the Touch controller is illustrated below.

The Touch controller and its use are described in full detail in the User Guide for your video conference system.

All settings are not available on all products; therefore the touch buttons shown below may or may not be present on your system.

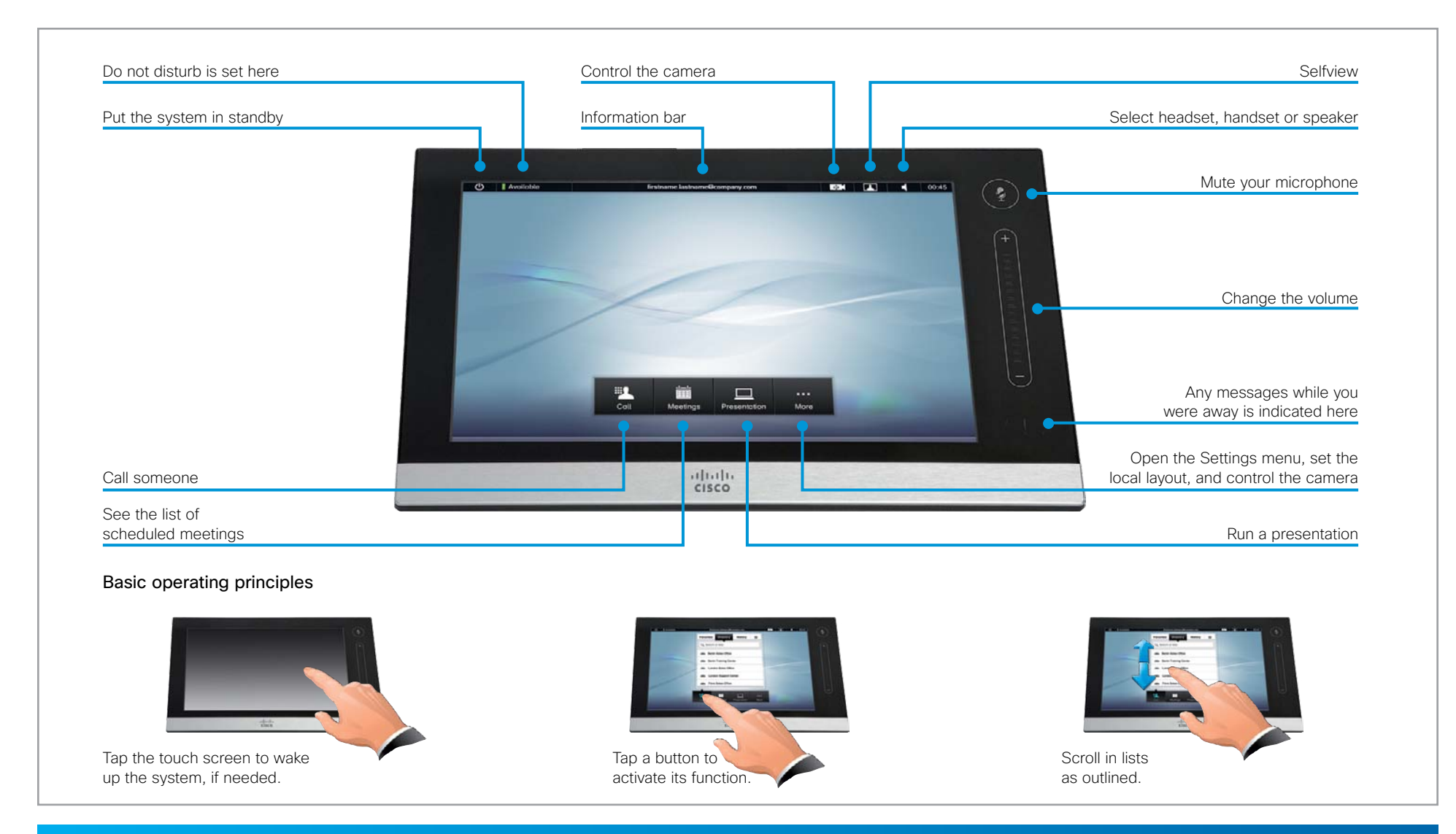

 $\frac{1}{2}$   $\frac{1}{2}$   $\frac{1}{2}$   $\frac{1}{2}$   $\frac{1}{2}$ CISCO

**Getting started guide**

<span id="page-32-0"></span>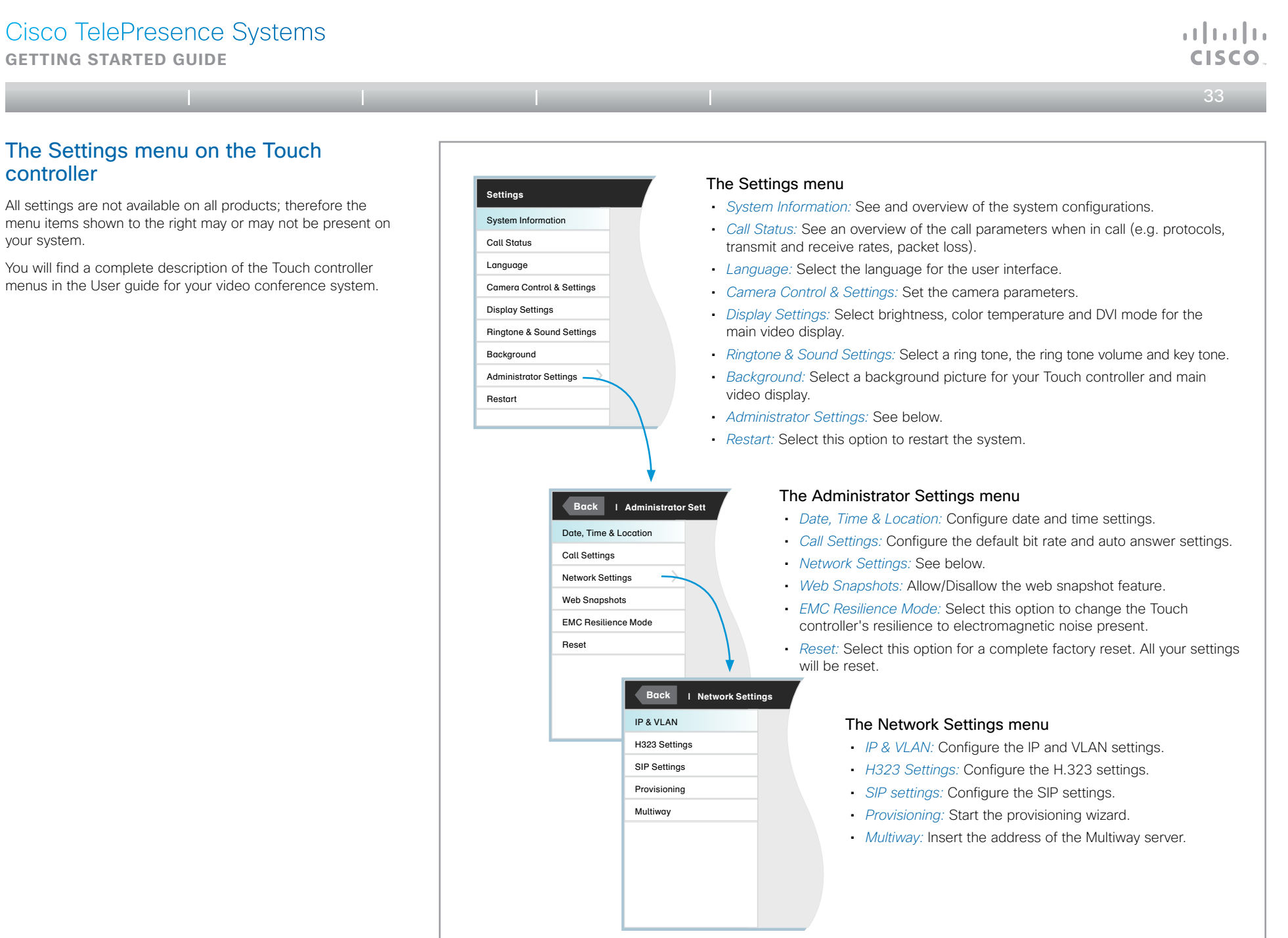

<span id="page-33-0"></span>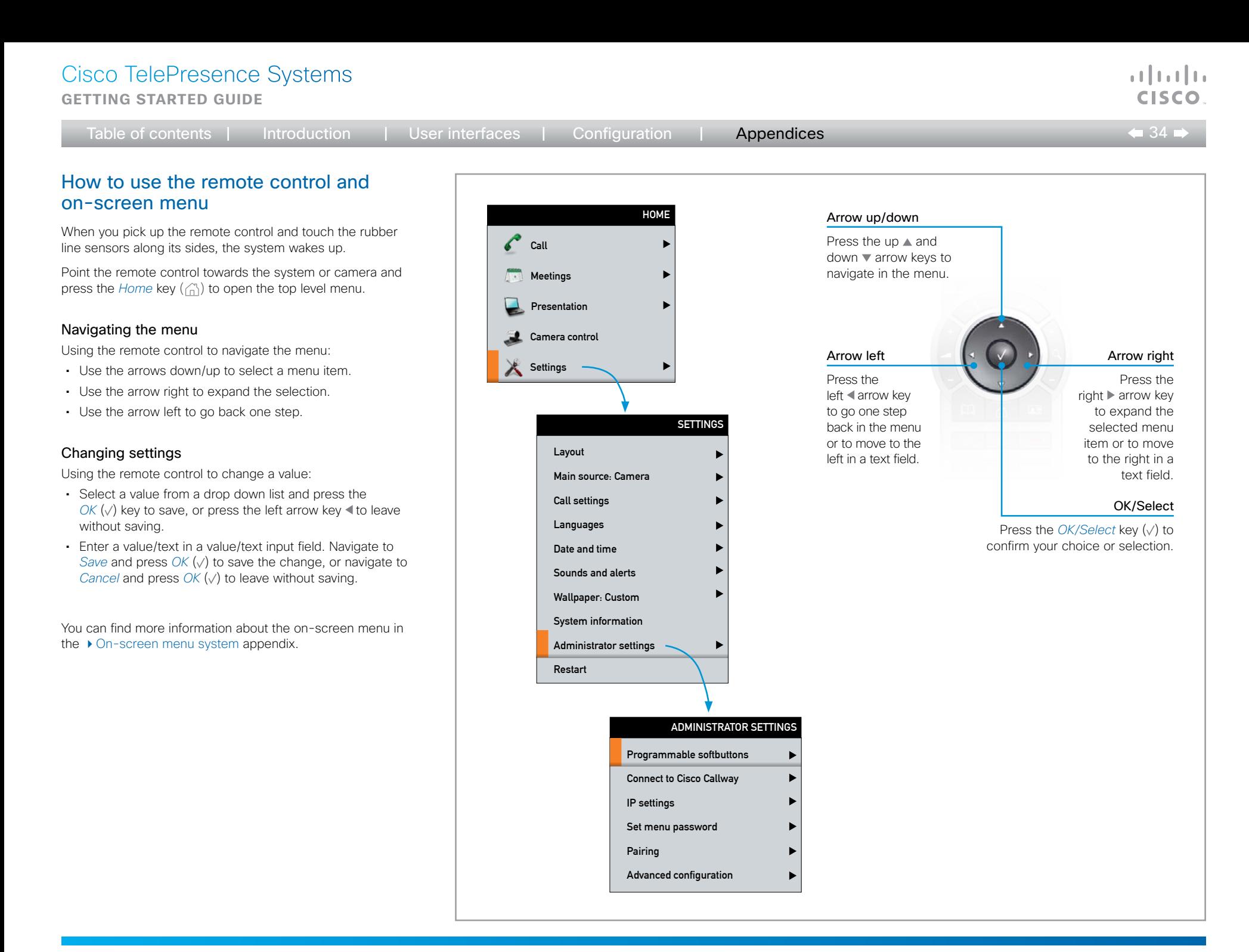

### Cisco TelePresence Systems **Getting started guide**

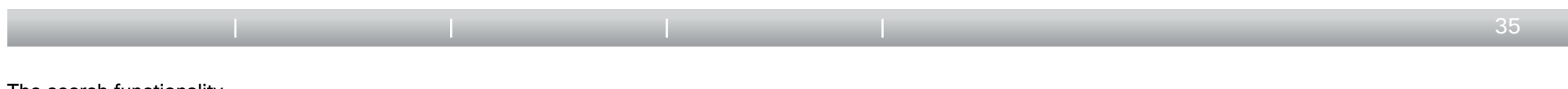

#### The search functionality

You can search for system settings in the Advanced configuration menu. You can also search for names in the phone book and in the list of recent calls.

- On the remote control, press the # key to toggle between characters and numbers: abc/123.
- Enter as many characters as needed until the name or setting you are searching for displays in the list. Add or remove characters until you get the desired result.
- Remove all characters to return to the main view.

#### Searching for system settings

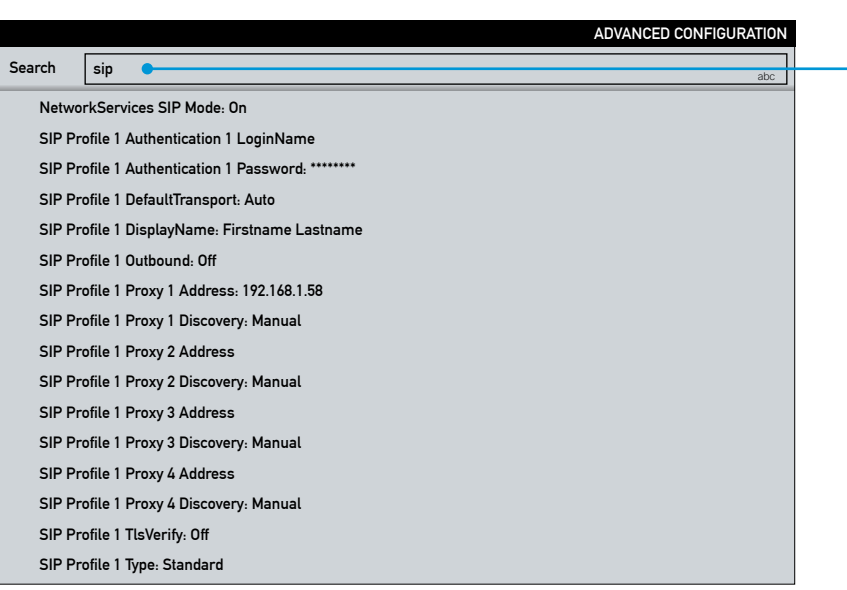

Navigate to the Advanced Configuration menu.

Enter as many characters as needed, until the setting you are searching for displays in the list.

وبا بوبا بو CISCO

#### Searching for contacts in the Call menu

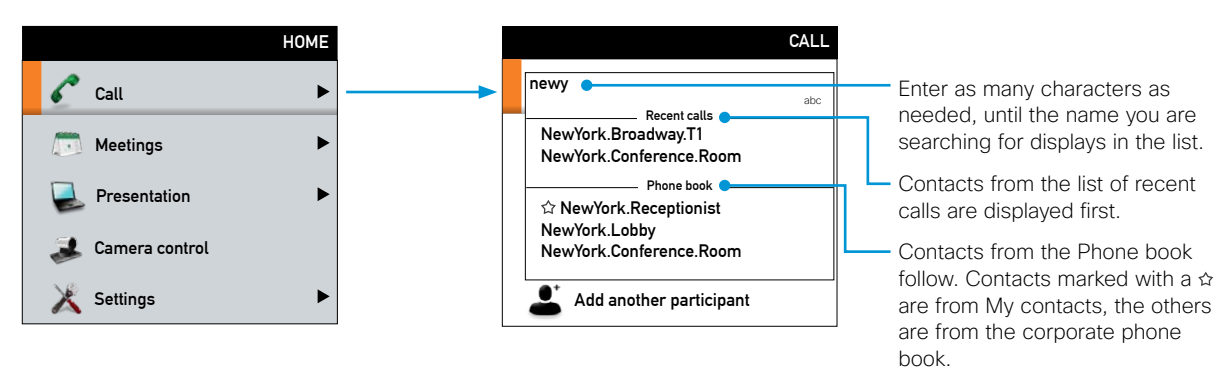

### **Getting started guide**

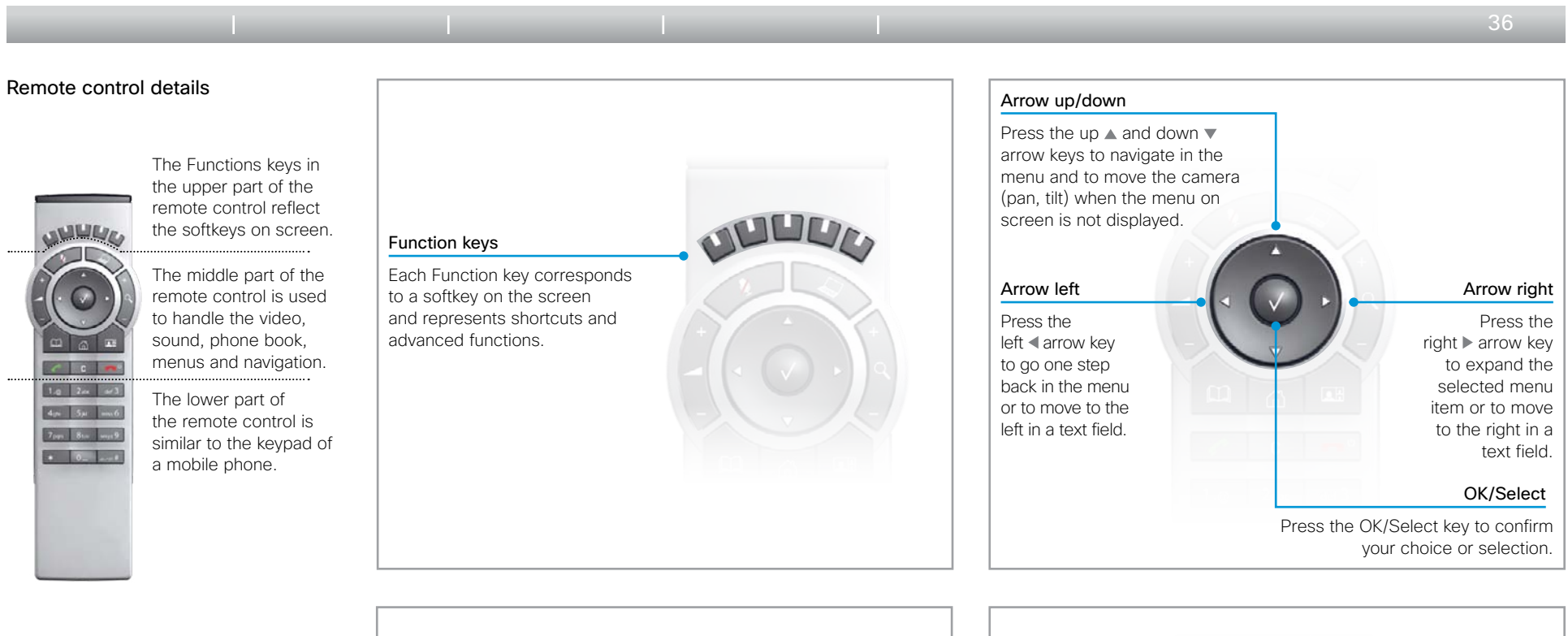

Make sure the remote control has working batteries (4 x AAA batteries).

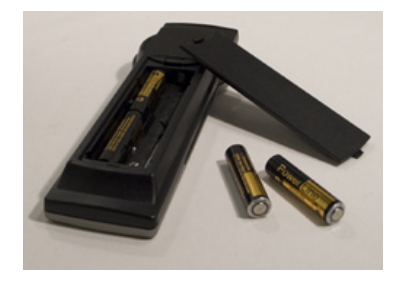

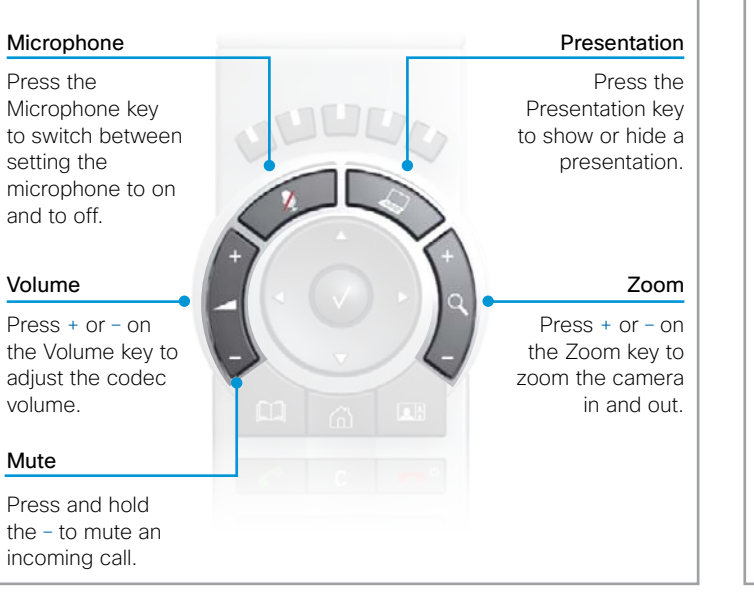

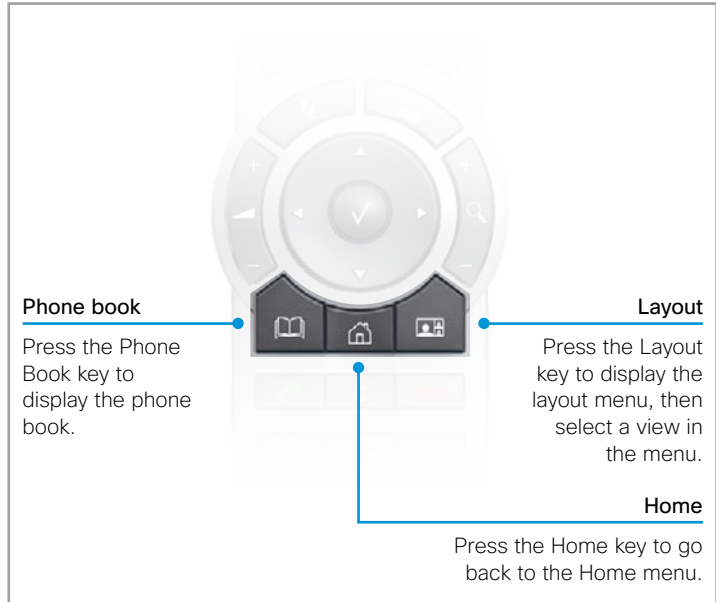

 $\mathbf{d}$  and  $\mathbf{d}$ **CISCO** 

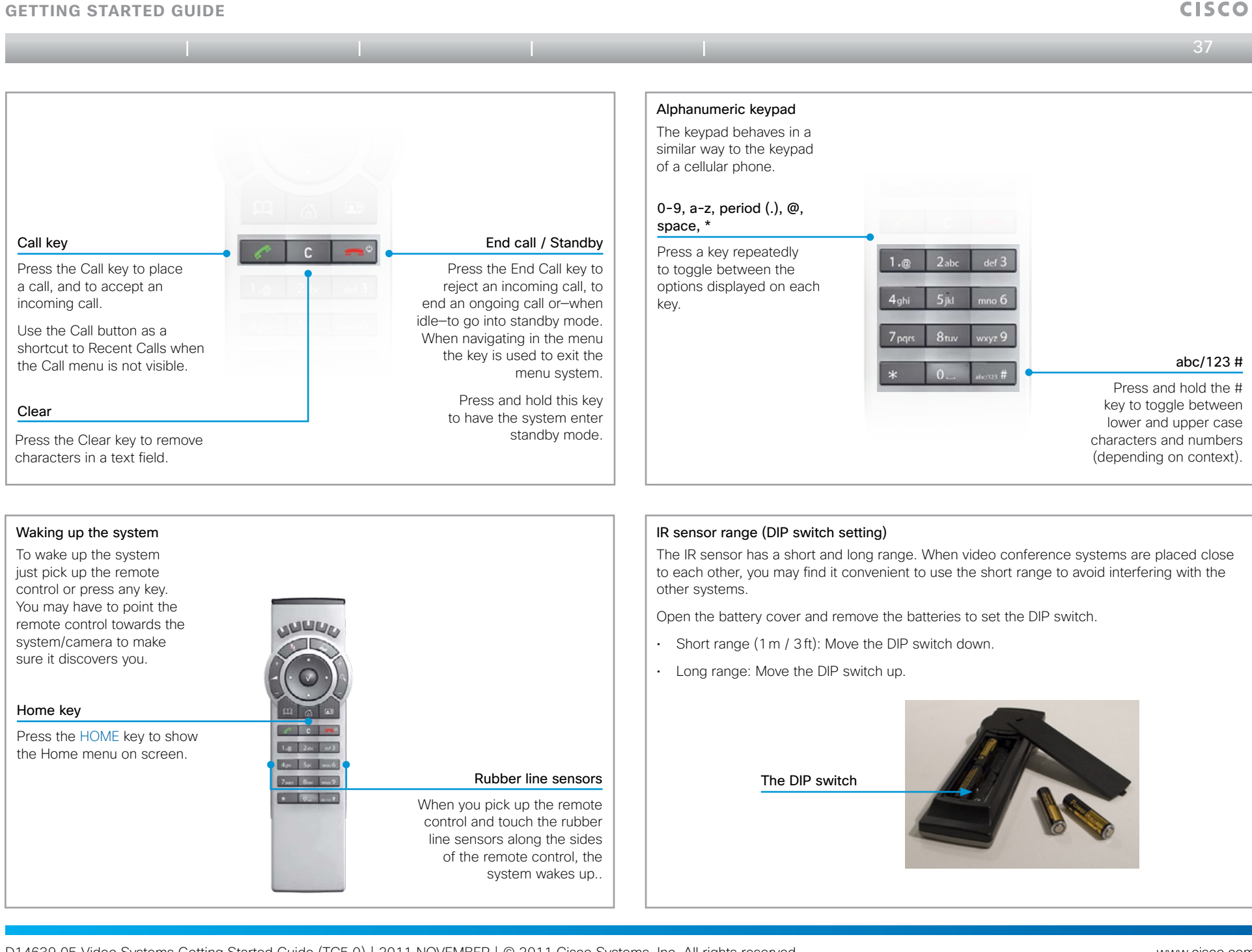

 $\pm 1$  ]  $\pm 1$  ]  $\pm \pm$ 

<span id="page-37-0"></span>**Getting started guide**

<span id="page-37-1"></span>The

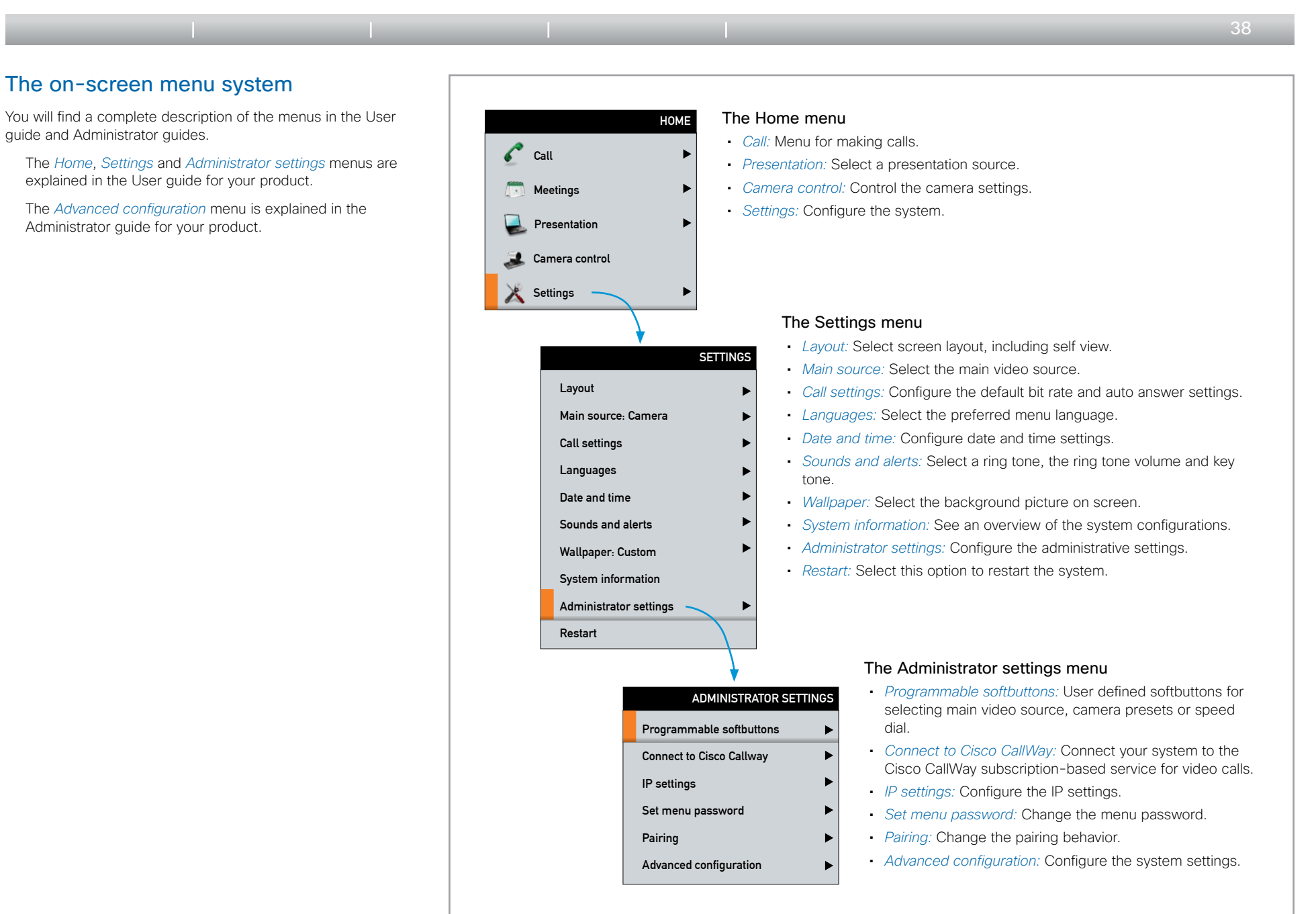

 $\mathbf{d}$  in the CISCO.

### <span id="page-38-0"></span>**Getting started guide**

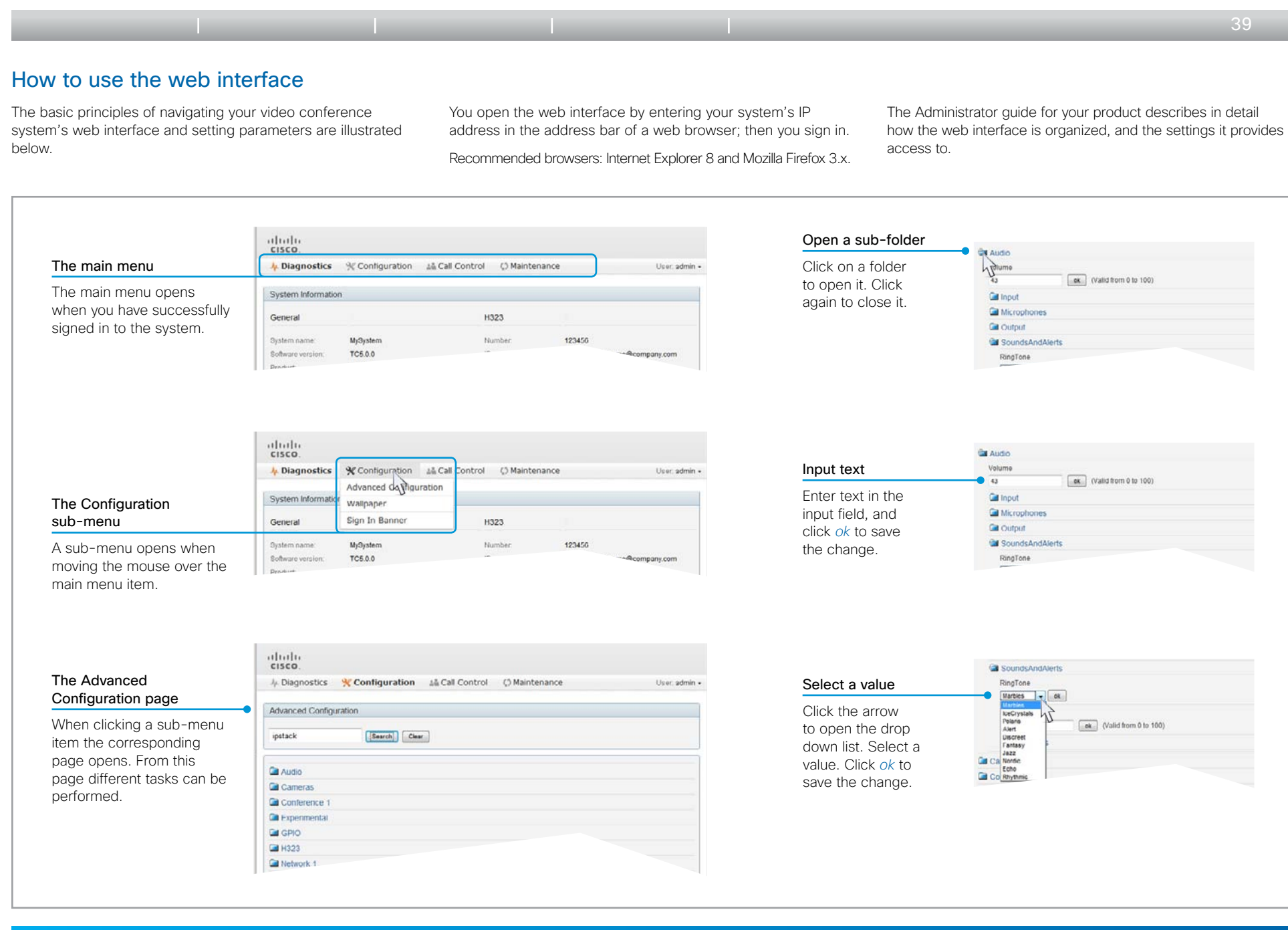

 $\pm 1$  ]  $\pm 1$  ]  $\pm \pm$ CISCO.

<span id="page-39-0"></span>**Getting started guide**

L

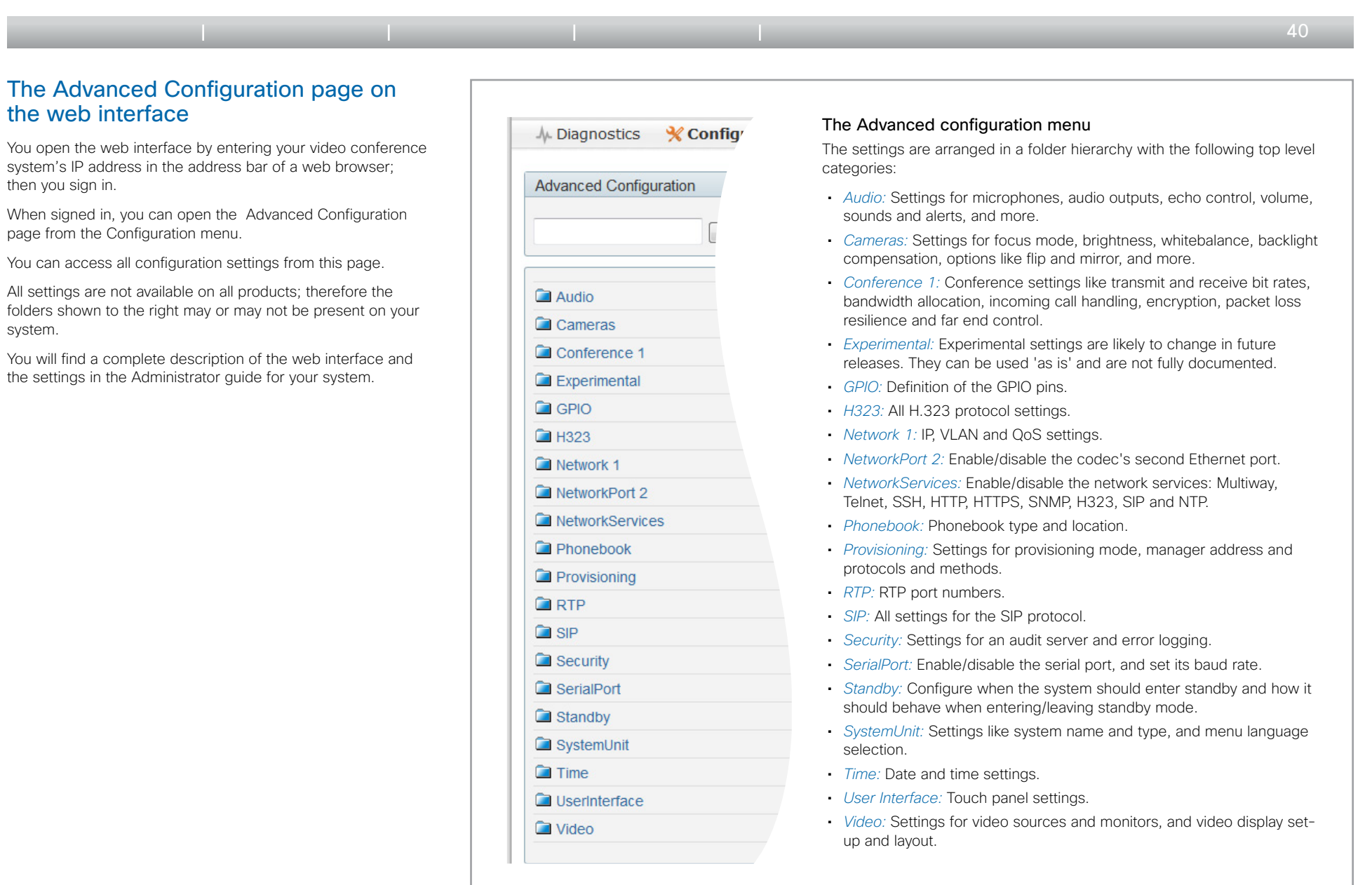

 $\pm 1$  ]  $\pm 1$  ]  $\pm \pm$ CISCO.

<span id="page-40-0"></span>**Getting started guide**

<span id="page-40-1"></span>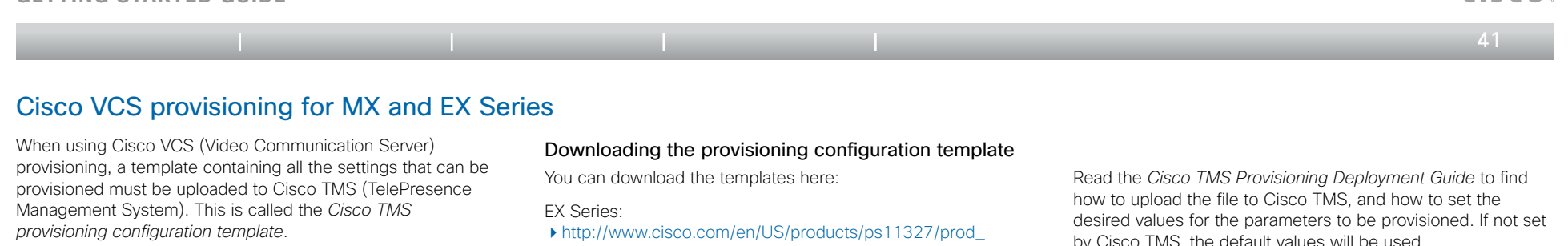

All the Advanced Settings for your video system are included in this template. All settings except *SystemUnit Name* and *SIP Profile [1..1] URI* can be automatically provisioned to the video system.

The Advanced Settings are described in the Administrator guide for your video system. Examples showing either the default value or an example value are included.

[release\\_notes\\_list.html](http://www.cisco.com/en/US/products/ps11327/prod_release_notes_list.html)

MX Series:

[http://www.cisco.com/en/US/products/ps11776/prod\\_](http://www.cisco.com/en/US/products/ps11776/prod_release_notes_list.html) [release\\_notes\\_list.html](http://www.cisco.com/en/US/products/ps11776/prod_release_notes_list.html)

For each software release there is one provisioning configuration template for every video system model. Take care to download the correct file.

ογ Cisco TMS, the default values will be used

 $\mathbf{u}$  and  $\mathbf{u}$ **CISCO** 

<span id="page-41-1"></span><span id="page-41-0"></span>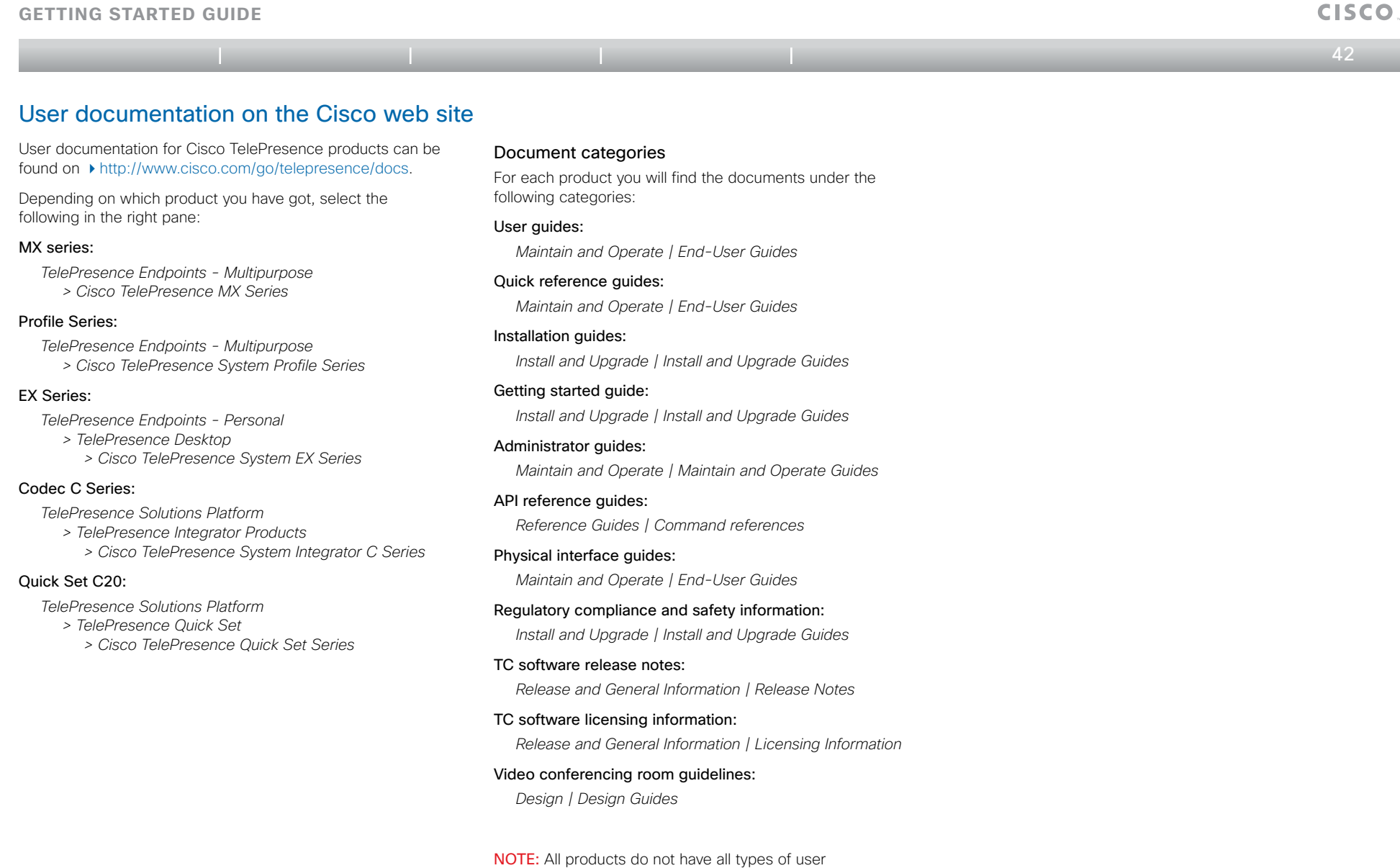

documentation.

 $\pm 1$  ]  $\pm 1$  ]  $\pm \pm$